#### **Торговая марка**

FOXWELL это торговая марка компании Shenzhen Foxwell Technology Co., Ltd. Все остальные марки являются товарными марками или зарегистрированными товарными марками соответствующих владельцев.

#### **Информация о правах**

© 2013 Shenzhen Foxwell Technology Co., Ltd.

Все права защищены.

#### **Ограничение ответственности**

Информация, спецификации и иллюстрации в данном руководстве основаны на последней доступной информации на момент печати.

Foxwell оставляет за собой право вносить изменения в любое время без предварительного уведомления.

## **Ограниченная гарантия 1 (один) год**

В соответствии с условиями данной ограниченной гарантии, Шэньчжэнь Foxwell Technology Co., Ltd ("FOXWELL") гарантирует своему клиенту, что данный прибор не имеет дефектов материалов и производственных дефектов на момент его первоначального приобретения и в последующий период одного (1) года с даты приобретения прибора. В случае если этот прибор будет признан неисправным при нормальных условиях эксплуатации в течение гарантийного срока, но из-за дефектов в материалах и при изготовлении, FOXWELL будет, по своему усмотрению, ремонтировать или заменять изделие в соответствии с условиями и условиями, предусмотренными в настоящем документе.

#### **Условия**

1. Если FOXWELL проводит ремонт или замену изделия, то качество изделия должно быть гарантировано в течение оставшегося времени первоначального гарантийного срока. С пользователя не будет взята плата за дефектные запчасти или работу по ремонту, понесенные FOXWELL.

2. Пользователь не сможет воспользоваться гарантией и гарантийным обслуживание при следующих условиях:

a) Прибор был использован не по назначению или не в соответствии с инструкцией пользователя, прибор неправильно хранился, подвергся воздействию влаги или сырости, на приборе были произведены модификации без письменного одобрения производителя, прибор отремонтирован в не сертифицированном производителем сервисном центре, неправильно использовался, вследствие небрежности, злоупотребления, аварии, изменений, неправильной установки, или других действий, которые не по вине FOXWELL, включая повреждения, вызванные перевозкой прибора.

b) Прибор был поврежден от внешних причин, таких как столкновение с объектом, или от пожара, наводнения, песка, грязи, снега, молнии, землетрясения или повреждения от воздействия погодных условий, стихийного бедствия или утечки электролита, кражи, взорван предохранитель, неправильное использование любого электрического источника, или продукт был использован в комбинации или связи с другими продуктами, вложениями, с расходными материалами или с расходными материалами, не производимых или распространяемых FOXWELL.

3. Пользователь должен нести расходы по доставке изделия FOXWELL в сервисный центр. FOXWELL не несет расходов на доставку продукта обратно клиенту после завершения обслуживания в соответствии с настоящей ограниченной гарантией.

4. FOXWELL не гарантирует бесперебойную или безошибочную работу прибора. Если проблема развивается в течение ограниченного гарантийного периода, потребитель должен сделать следующее:

a) Проинформировать дилера незамедлительно и вернуть прибор по месту приобретения для ремонта или замены, обратившись к местному дистрибьютору FOXWELL или посетив веб-сайт www.foxwelltech.com, чтобы получить дополнительную информацию.

b) При передаче неисправного приборе, Пользователь должен указать обратный адрес, телефонный номер с связи, время для связи и/или номер факса, полное описание проблемы и оригинал счета-фактуры с датой покупки, а также серийный номер

c) Пользователю будет выставлен счет за любые запчасти и расходы на которые не распространяется действие ограниченной гарантии.

d) FOXWELL берет на себя обязательство отремонтировать прибор по ограниченной гарантии в течение 30 дней после получения прибора. Если FOXWELL не может выполнить ремонт, который покрывается этой ограниченной гарантии в течение 30 дней, или по истечении разумного количества попыток ремонта наблюдается тот же дефект, FOXWELL по своему усмотрению, обеспечит замену продукта или возместит покупную цену продукта за вычетом разумной суммы для использование прибора.

e) Если прибор возвращается в течение ограниченного гарантийного периода, но проблема с продуктом не подпадает под условия этой ограниченной гарантии, пользователь будет извещен об оценке стоимости, которую он должен заплатить, чтобы прибор был отремонтирован, со всеми транспортными расходами, на что пользователю

 $\mathcal{P}$ 

выставляется счет. Если в оценке будет отказано, прибор будет возвращен с оплатой доставки пользователем. Если прибор будет возвращен после истечения срока действия ограниченной гарантии, обычные правила обслуживания FOXWELL должны применяться и клиент будет нести ответственность за все транспортные расходы.

5. ЛЮБЫЕ ПОДРАЗУМЕВАЕМЫЕ ГАРАНТИИ КОММЕРЧЕСКОЙ ПРИГОДНОСТИ ДЛЯ КОНКРЕТНЫХ ЦЕЛЕЙ, ДОЛЖНЫ БЫТЬ ОГРАНИЧЕНЫ СРОКОМ ДЕЙСТВИЯ ВЫШЕУПОМЯНУТОЙ ГАРАНТИИ. ИНАЧЕ, ВЫШЕУКАЗАННАЯ ОГРАНИЧЕННАЯ ГАРАНТИЯ ЯВЛЯЕТСЯ ЕДИНСТВЕННОЙ И ИСКЛЮЧИТЕЛЬНОЙ ДЛЯ ПОТРЕИТЕЛЯ И ЗАМЕНЯЕТ ВСЕ ДРУГИЕ ГАРАНТИИ, ЯВНЫЕ ИЛИ ПОДРАЗУМЕВАЕМЫЕ. FOXWELL НЕ НЕСЕТ ОТВЕТСТВЕННОСТИ ЗА ПРЯМЫЕ, СЛУЧАЙНЫЕ, ШТРАФНЫЕ ИЛИ ИНЫЕ УЩЕРБЫ, ВКЛЮЧАЯ, НО НЕ ОГРАНИЧИВАЯСЬ УПУЩЕННУЮ ВЫГОДУ ИЛИ ПРИБЫЛЬ, ПОТЕРЮ СБЕРЕЖЕНИЙ ИЛИ ДОХОДА, ПОТЕРИ ДАННЫХ, ШТРАФНОЙ УЩЕРБ, ПОТЕРИ ИСПОЛЬЗОВАНИЯ ПРИБОРА ИЛИ ЛЮБОЕ ДРУГОЕ СВЯЗАННОЕ ОБОРУДОВАНИЕ, СТОИМОСТЬ КАПИТАЛА, СТОИМОСТЬ ЛЮБОГО ЗАМЕНЯЮЩЕГО ОБОРУДОВАНИЯ ИЛИ СРЕДСТВА, ПРОСТОИ, ПРЕТЕНЗИЙ ЛЮБЫХ ТРЕТЬИХ ЛИЦ, ВКЛЮЧАЯ КЛИЕНТОВ И УЩЕРБЫ СОБСТВЕННОСТИ В РЕЗУЛЬТАТЕ ПОКУПКИ ИЛИ ИСПОЛЬЗОВАНИЯ ПРИБОРА ИЛИ В РЕЗУЛЬТАТЕ НАРУШЕНИЯ ГАРАНТИИ, НАРУШЕНИЯ ДОГОВОРА , ХАЛАТНОСТИ, ПРЯМОЙ ДЕЛИКТНОГО ИЛИ ИНЫХ ЮРИДИЧЕСКИХ ИЛИ РАВНОПРАВНЫХ ТЕОРИЙ, ДАЖЕ ЕСЛИ FOXWELL ЗНАЛ О ВЕРОЯТНОСТИ ТАКОГО УЩЕРБА. FOXWELL НЕ НЕСЕТ ОТВЕТСТВЕННОСТИ ЗА ЗАДЕРЖКИ ПРИ ОБСЛУЖИВАНИИ НА УСЛОВИЯХ ОГРАНИЧЕННОЙ ГАРАНТИИ ИЛИ ПОТЕРИ ИСПОЛЬЗОВАНИЯ В ТЕЧЕНИЕ СРОКА РЕМОНТА ПРИБОРА.

6**.** Некоторые государства не допускают ограничения срока действия подразумеваемой гарантии, поэтому один год гарантии ограничения могут не относиться к вам как к потребителю. В некоторых странах и штатах не допускается исключение или ограничение случайных и косвенных убытков, поэтому некоторые из указанных выше ограничений или исключений могут не применяться к вам как к потребителю. Эта ограниченная гарантия дает потребителю определенные юридические права, и потребитель может также иметь другие права, которые изменяются в зависимости от штата к штату или к государству.

7. Прибор запрещается использовать частными лицами в личных целях и без специальной подготовки, подтвержденной соответствующими сертификатами. Прибор разрешено использовать только в условиях автосервиса.

## **Информация по безопасности**

Для Вашей собственной безопасности и безопасности других людей, а также для предотвращения повреждения оборудования и транспортных средств, внимательно прочтите данное руководство перед началом эксплуатации сканера. Сообщения безопасности, представленные ниже, и на протяжении всего данного руководства пользователя являются напоминаниями пользователю проявлять крайнюю осторожность при использовании этого устройства. Всегда можно найти и следовать технике безопасности и процедурам испытаний, предусмотренных производителем автомобилей. Читать, понимать и следовать всем правилам техники безопасности и инструкциям в данном руководстве.

### Используемые условные обозначения по Безопасности

Мы приводим сообщения о безопасности, чтобы помочь избежать травм и повреждения оборудования. Ниже находятся слова, которые мы использовали для обозначения разного уровня опасности.

#### **ADANGER**

Символизирует опасную ситуацию, которая, если ее не избежать, приведет к смерти или серьезным травмам пользователя или посторонних лиц.

#### **A WARNING**

Символизирует потенциально опасную ситуацию, которая, если ее не избежать, которая, если ее не избежать, может привести к смерти или серьезным травмам пользователя или посторонних лиц.

#### **A** CAUTION

Символизирует потенциально опасную ситуацию, которая, если ее не избежать, может привести к более или менее серьезным травмам пользователя или посторонних лиц.

### Инструкции по технике безопасности

Всегда используйте сканер, как описано в руководстве пользователя, и соблюдайте все правила техники безопасности.

#### **A WARNING**

- Не прокладывайте кабель таким образом, чтобы он мешал вождению автомобиля.
- Не превышайте пределы входного напряжения, указанные в спецификации.
- Всегда носите специальные очки для защиты глаз от движущихся объектов, горячих или едких жидкостей.
- Топливо, пары масла, горячий пар, горячие токсичные выхлопные газы, кислоты, хладагентов или другой мусор является признаком неисправности двигателя и может привести к серьезным травмам или смерти. Не используйте сканер в местах, где возможно образование взрывоопасных паров.
- Не курить, не использовать спички, и не искрить возле автомобиля во время тестирования и держать свечи, нагретые предметы и источники открытого огня вдали от АКБ и паров топлива/топлива, поскольку они легко воспламеняются.
- Держите сухой огнетушитель, который подходит для тушения бензина, химических и электрических пожаров в рабочей зоне.
- Всегда опасайтесь вращающихся частей, которые движутся на высокой скорости во время работы двигателя и держитесь на безопасном расстоянии от этих частей, а также других потенциально движущихся объектов, чтобы избежать серьезных травм.
- Не прикасайтесь к компонентам двигателя, которые могут нагреться до высоких температур во время работы двигателя, чтобы избежать сильных ожогов.
- Блокируйте ведущие колеса перед тестированием на работающем двигателе. Установите коробку передач в паркинг (для автоматической коробки передач) или нейтраль (для механической коробки передач). Не оставляйте работающий двигатель без присмотра.
- Не носите украшения или свободную одежду при работе с автомобилем.

## Содержание

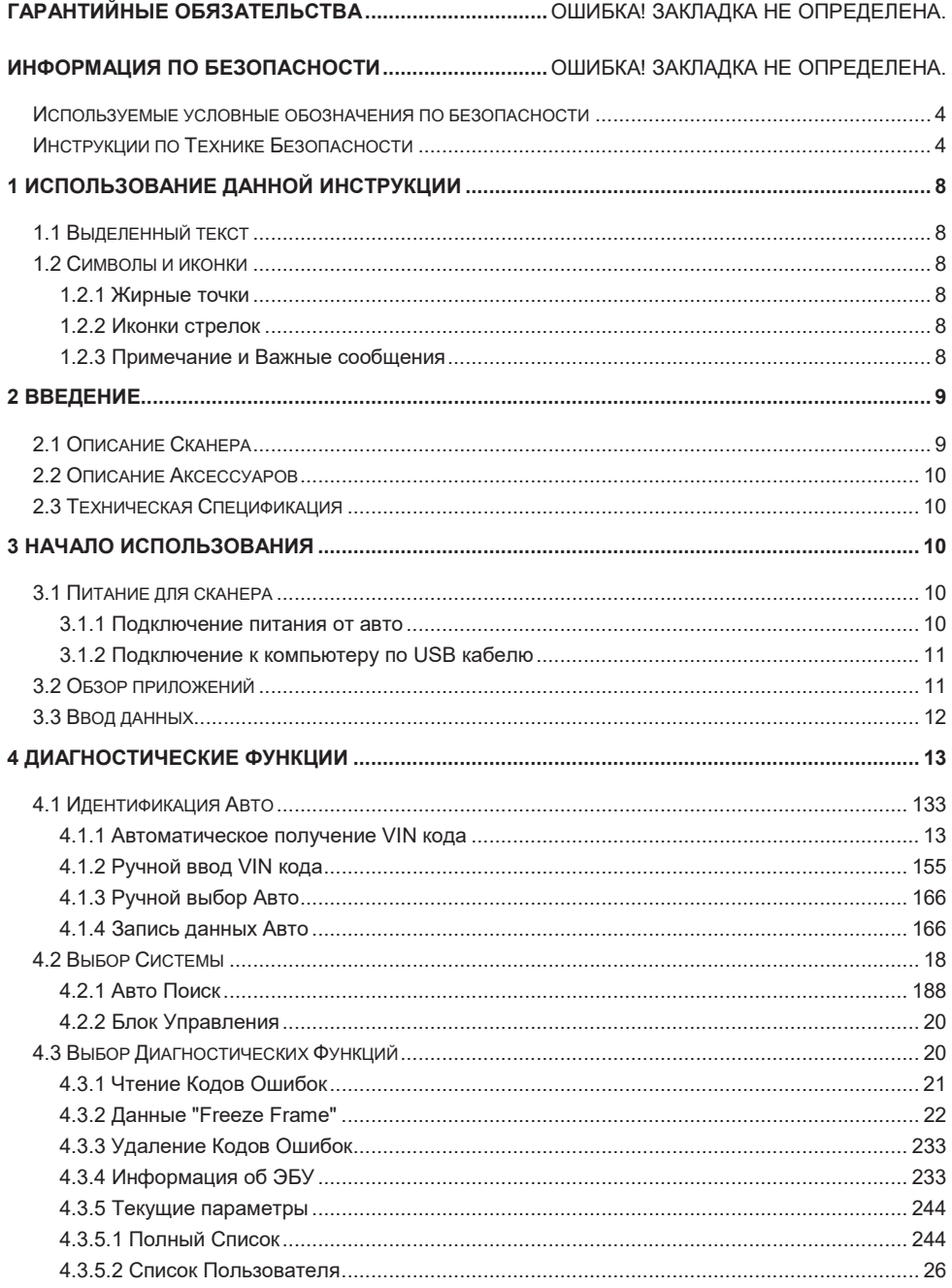

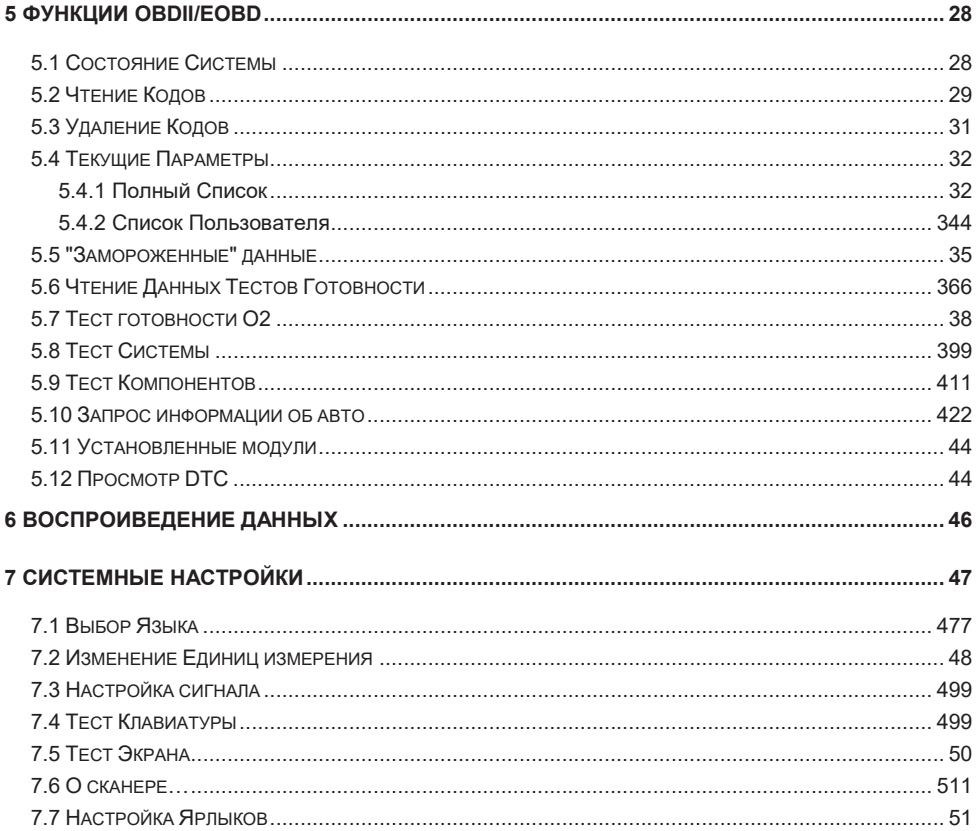

# **1 Использование инструкции**

Внимательно прочтите инструкцию перед началом использования сканера.

### 1.1 Выделенный текст

Выделенный текс используется для выделения выбираемых элементов, таких как кнопки и опции меню.

Пример:

Нажмите кнопку **ENTER** для выбора.

### 1.2 Иконки и символы

#### **1.2.1 Жирные Точки**

Советы по эксплуатации и списки, которые применяются в приборе, отмечены с помощью жирной точки ●.

Пример:

Когда выбраны Настройки Системы, в меню отразится следующий список. Меню опций включает:

- Языки
- Единицы измерения
- Сигнал
- Тест Клавиатуры
- Тест LCD
- О приборе
- Ярлыки

#### **1.2.2 Стрелки**

Значок стрелка указывает процедуру.

Пример:

 $\blacktriangleright$ 

Для изменения языка в меню:

1. Пролистайте при помощи стрелок до меню **Language**. 2.Нажмите **ENTER** для выбора.

#### **1.2.3 Примечание и Важные Сообщения**

#### **Примечание**

ПРИМЕЧАНИЕ содержит полезную информацию, такую как дополнительные объяснения, подсказки и комментарии.

Пример:

#### **Примечание**

Результаты тестов не обязательно указывают на неисправный компонент или систему.

#### **ВАЖНО**

«Важно» указывает на опасную ситуацию, которая, если ее не избежать, может привести к повреждению оборудования или транспортного средства.

Пример:

#### **ВАЖНО**

Не мочите клавиатуру, так как вода может попасть внутрь сканера.

# **2 Введение**

Серия сканеров AUTOMASTER PRO от Foxwell это инновационные диагностические сканеры для большинства автомобилей. С помощью сканера, правильно подключенного к разъему передачи данных автомобиля (DLC), вы можете прочитать диагностические коды неисправностей и просматривать текущие данные из всех электронных систем управления, таких как двигатель, ABS, и комбинации приборов. Вы также можете сохранить "записи" чтения данных, и распечатать сохраненную информацию.

### 2.1 Описание Сканера

Эта часть демонстрирует внешние особенности, порты и разъемы сканера.

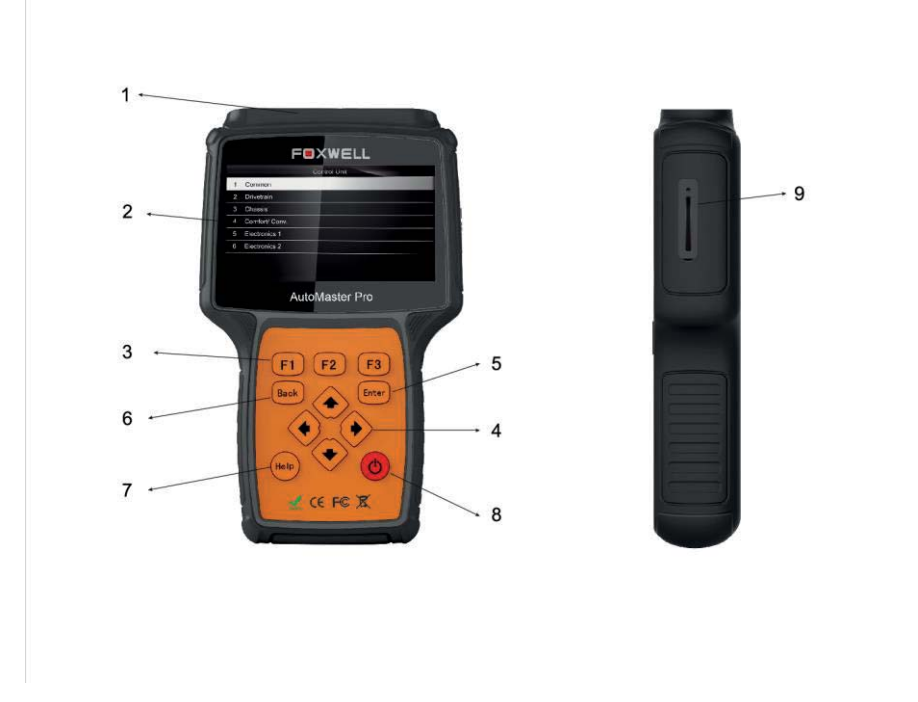

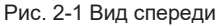

- 1 **Диагностический порт** осуществляет связь между авто и сканером.
- 2 **Экран LCD** отображает меню, результаты тестов и подсказки.
- 3 **Функциональные клавиши / Быстрый доступ** три кнопки, которые используются для выполнения на некоторых экранах специальных команд или обеспечивают быстрый доступ к наиболее часто используемым функциям.
- 4 **Клавиши Стрелок** выбор опции или пролистывание данных на экране.
- 5 **Кнопка ENTER** запуск выбранной функции и переход на следующий экран.
- 6 **Кнопка BACK** возврат на экрана назад и возврат в основное меню.
- 7 **Кнопка HELP** отображает подсказки.

8 **Кнопка Power** – включает/выключает сканер и экстренная перезагрузка (нажать и держать 5 секунд).

9 **Порт SD Card** – хранит карту SD для восстановления данных и обновления.

#### **ВАЖНО**

Не используйте растворители, такие как спирт, для очистки клавиатуры или дисплея. Используйте мягкое чистящее средство и хлопчатобумажную ткань.

### 2.2 Описание Аксессуаров

В этом разделе перечислены аксессуары, которые идут со сканером. Комплектация может отличаться в зависимости от страны продажи.

1 **Инструкция** - содержит инструкцию по использованию сканера.

2 **USB Кабель** – осуществляет связь между сканером и компьютером для обновления.

3 **Карта Памяти** – содержит инструкцию к сканеру и приложения.

#### **ВАЖНО**

Не извлекайте карту памяти, если выполняется обновление карты.

4 **Диагностический Кабель** - осуществляет связь между сканером и авто.

5 **Защитный кожух** – защищает сканер.

### 2.3 Техническая спецификация

**Дисплей**: Подсветка, 480\*272 TFT цветной экран

**Рабочая Температура**: 0 до 60 град. Цельсия

**Температура Хранения**: -20 до 70 град. Цельсия

**Питание**: 8-18V питание авто, 12V AC/DC питание, 3.3V USB питание

**Размер: (**Д\*Ш\*В**)**: 200\*130\*40 мм

**Вес**: 1.8 Кг

**Протоколы**: SAE J1850 (VPW и PWM), ISO 9141-2, ISO 14230-2 (KWP 2000), ISO 15765-4 (CAN)

## **3 Начало Использования**

В этом разделе описывается, как обеспечить питание сканера, информация о приложениях, загруженных на сканер, приведены примеры экранов, показано как вводить текст и цифры с помощью сканера.

### 3.1 Питание для сканера

Перед использованием сканера, убедитесь, что питание поступает на сканер.

Прибор может работать от следующих источников питания:

- 12-вольт питание от авто
- Питание от USB порта ПК

#### **3.1.1 Подключение питания от авто**

Обычно сканер включается сразу после подключения к разъему диагностики (DLC).

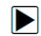

Для подключения питания:

- 1. Расположение разъема (DLC). DLC обычно расположен под панелью приборов с водительской стороны.
- 2. Подключите кабель к сканеру и закрепите его винтами, убедитесь в хорошем соединении.
- 3. Подключите правильный адаптер к кабелю и разъему авто (DLC).
- 4. Поверните ключ в замке зажигания в положение ON.
- 5. Сканер автоматически начнет загружаться.

#### **ВАЖНО**

Не пытайтесь подать питание на прибор от USB кабеля, если сканер подключен к авто.

#### **3.1.2 Подключение к компьютеру по USB кабелю**

Сканер так же может получать питание от порта USB, когда сканер подключен к ПК для обновления или передачи сохраненных данных.

Подключение к ПК:  $\blacksquare$ 

- 1. Вставьте маленький разъем USB кабеля в USB порт прибора, а большой разъем в компьютер.
- 2. Нажмите кнопку Питания для включения питания.

### 3.2 Обзор приложений

Когда сканер загрузится, появится Домашний экран. Этот экран отображает все загруженные на сканер приложения.

Следующие приложения загружены по умолчанию в сканер:

- **OBDII/EOBD** Ведет к экрану Диагностики OBDII для 9 основных тестов систем.
- **Сканер** Ведет к экрану информации по кодам неисправностей, текущим параметрам, информации об ЭБУ на 49 марках авто.
- **Настройки** Ведет к экрану для настройки параметров и отображению информации о сканере.
- **Проигрыватель** Ведет к экрану для доступа к сохраненным файлам.
- **Сброс сервиса** Ведет к экрану для сброса сервиса по маслу на более чем 32 марках авто.
- **EPB** Ведет к экрану информации по кодам неисправностей, текущим параметрам, информации об ЭБУ и специальным функциям по электронному парковочному тормозу на 13 марках автомобилей.

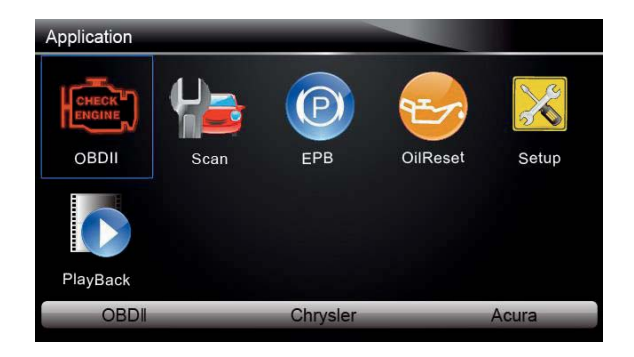

Рис. 3-1 Пример домашнего экрана

## 3.3 Ввод данных

Эта часть показывает как использовать сканер для ввода букв и цифр, таких как VIN код, номер канала, значения теста и номер DTC. Обычно, вам требуется ввод букв и цифр, когда вы проводите одну из следующих операций:

- ввод VIN
- ввод номера канала
- установка значений адаптации
- ввод номера блока
- ввод кода логина
- прописка ключа
- просмотр DTC

Сканер выдает 4 типа клавиатур в зависимости от необходимой функции. Сканер автоматически определяет нужный тип клавиатуры и отображает ее.

- обычная QWERTY клавиатура для ввода текста содержащая буквы и цифры
- цифровая клавиатура для ввода цифр
- алфавит для ввода букв
- шестнадцатеричная клавиатура для специальных функций, таких как прописка ключа, UDS кодирование

#### Ввод текста со сканера:

▶

1. Когда есть необходимость ввода текста, нажмите функциональную клавишу **Keyboard**, и появится клавиатура.

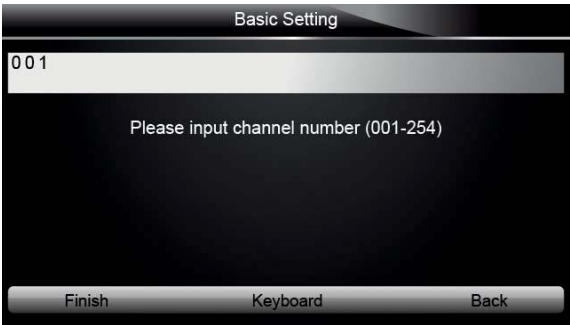

Рис. 3-2 Пример ввода текста

2. Пролистайте список с помощью стрелок для выбора нужной буквы или цифры и затем нажмите кнопку **ENTER** для подтверждения.

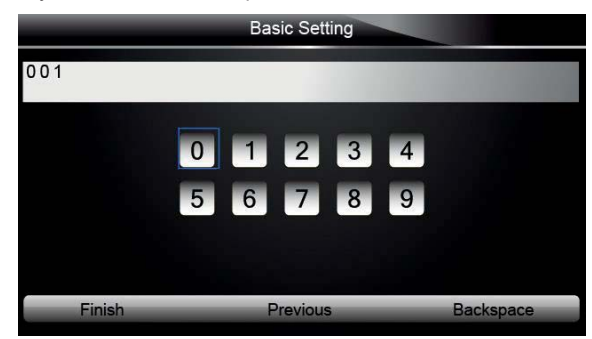

Рис. 3-3 Пример ввода цифр

- 3. Для удаления цифры или буквы используйте клавишу **Previous** для перемещения курсора и затем нажмите клавишу **Backspace**.
- 4. Когда ввод окончен, нажмите клавишу **Finish** для продолжения.

## **4 Диагностика**

Эта часть показывает как использовать сканер для чтения и удаления диагностических кодов ошибок (DTC), просмотра текущих параметров и информации об ЭБУ в блоках управления, а также сохранение текущих параметров.

### 4.1 Идентификация Авто

Идентификационную информацию сканер получает от блока управления тестируемого автомобиля. Таким образом, некоторые данные тестируемого автомобиля должны быть введены в прибор, чтобы убедиться в правильности полученных данных. Последовательность идентификации авто приводится в меню, вы просто следуйте указаниям на экране и делаете выбор. Каждый сделанный выбор вы продвигает вас к следующему экрану. Кнопка **Назад** в верхнем левом углу экрана возвращает вас к предыдущему экрану. Процедура идентификация может отличаться в зависимости от марки автомобиля.

Обычно Авто определяется следующими способами:

- Автоматическое получение VIN кода
- Ручной ввод VIN кода
- Ручной выбор Авто
- Запись данных об Авто

#### **Примечание**

Не все параметры идентификации, перечисленные выше, применимы ко всем автомобилям. Параметры могут варьироваться в зависимости от производителя.

#### **4.1.1 Автоматическое получение VIN кода**

Автоматическое получение VIN кода осуществляется по запросу VIN кода из блока управления тестируемого автомобиле.

Для автоматического определения VIN:

1. Пролистайте стрелками до иконки **Scan** в главном меню и нажмите **ENTER** для запуска. Если у вас установлен быстрый запуск для данной функции, то можете использовать его.

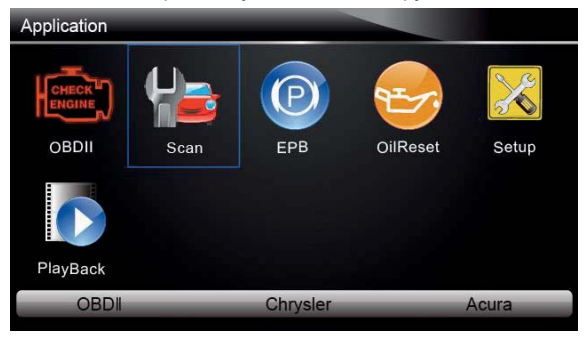

Рис. 4-1 Пример меню приложений

2. Отобразится экран выбора региона производителя. Выберите регион откуда производитель. Отобразятся все производители этого региона.

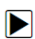

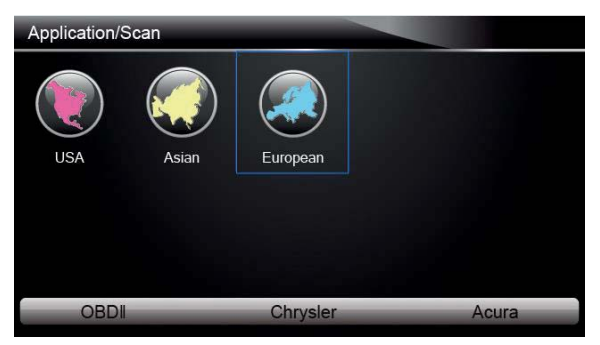

Рис. 4-2 Пример выбора региона производителя

3. Выберите производителя из списка.

|             | Application/Scan/European |          |              |                |
|-------------|---------------------------|----------|--------------|----------------|
|             | <b>ABARTH</b>             |          |              |                |
| <b>AUDI</b> | Abarth                    | Alfa     | <b>BENZ</b>  | <b>BMW</b>     |
|             | <b>BUGATTI</b>            |          | <b>DACIA</b> | Ford           |
| Bentley     | Bugatti                   | Citroen  | Dacia        | <b>EU Ford</b> |
| <b>OBDI</b> |                           | Chrysler |              | Acura          |

Рис. 4-3 Пример выбора производителя авто

4. Выберите **VIN acquisition** из меню и нажмите **ENTER**.

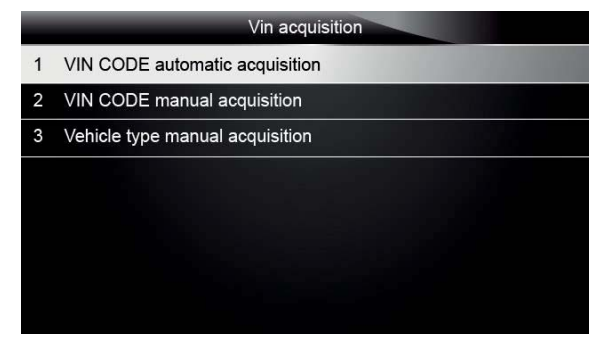

Рис. 4-4 Пример идентификации по VIN коду

5. Сканер начнет подключение к авто и чтение его спецификации или VIN кода автоматически.

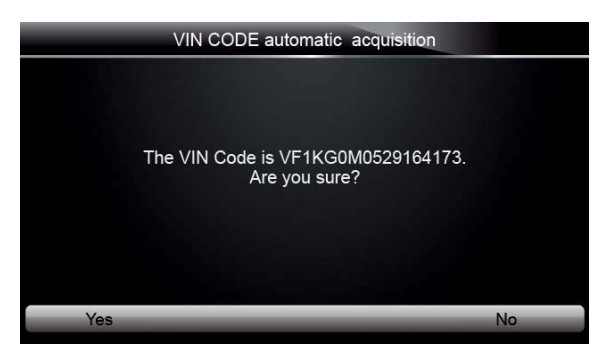

Рис. 4-5 Пример прочтения VIN кода

6. Нажмите **YES,** если данные VIN кода верны и появится меню выбора блоков управления. Нажмите **NO,** если данные не верны и появится ручной ввод VIN кода.

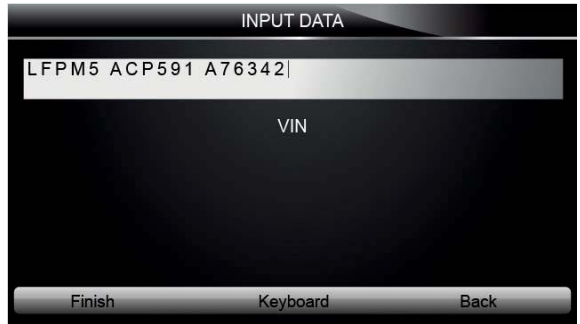

Рис. 4-7 Пример ручного ввода VIN кода

#### **4.1.2 Ручной ввод VIN**

Ручной ввод VIN кода это ввод 17-ти цифр VIN кода авто с помощью клавиатуры.

Для ручного вводы VIN кода:  $\blacktriangleright$ 

- 1. Обратитесь к Шагам 1-3 пункта 4.1.1.
- 2. Выберите подходящий вариант в меню. Виртуальная клавиатура открывает для ввода
	- VIN кода.

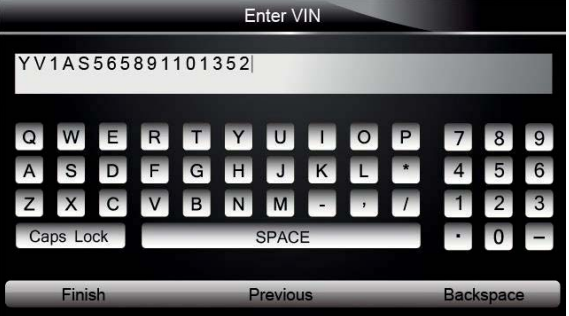

Рис. 4-8 Пример ручного ввода VIN кода с клавиатуры

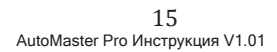

3. Введите верный VIN код и нажмите **Finish** для подтверждения. Сканер запустит идентификации автомобиля.

#### **4.1.3 Ручной выбор Авто**

Ручной выбор автомобиля идентифицирует автомобиль, предложив на выбор указать параметры, такие как модельный год, тип двигателя и др.

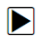

- Для выбора авто вручную: 1. Обратитесь к Шагам 1-3 пункта 4.1.1
- 2. На каждом появившемся экране выберите правильный вариант и нажмите **ENTER**. Делайте это до момента возникновения экрана с выбором блоков управления.

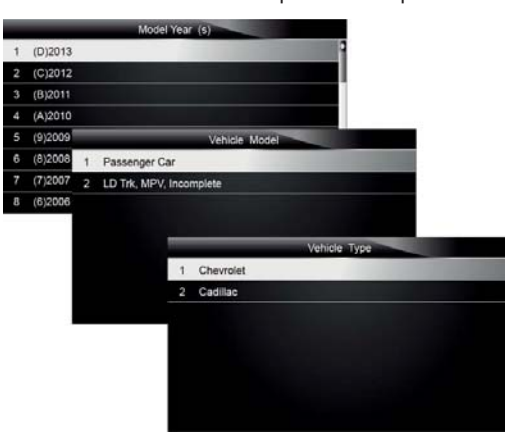

Рис. 4.9 Пример ручного выбора Авто

#### **4.1.4 Запись данных Авто**

Сканер способен сохранить данные тестируемого авто путем создания записи данных.

#### **Примечание**

Опция записи данных доступна, только если запись данных уже была произведена ранее.

#### Для создания записи данных: D.

1. Идентифицируйте Авто по одному из предложенных выше способов и запустите автоматический тест систем выбрав **Auto Scan**.

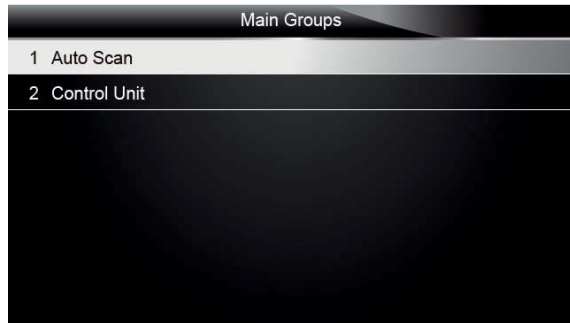

Рис. 4-9 Пример экрана системного меню

2. Когда тест будет окончен, нажмите **Save**, появится экран с QWERTY клавиатурой.

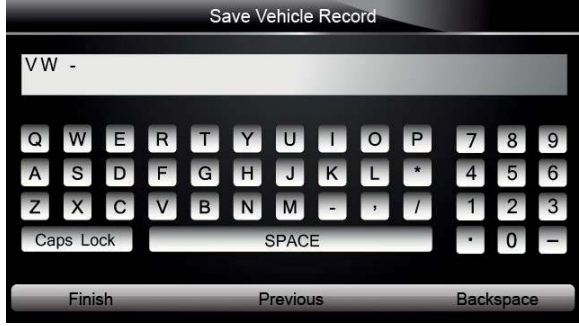

Рис. 4-10 Пример Сохранения данных

3. Введите название для авто и сохраните его и вы увидите этот авто в списке записанных данных.

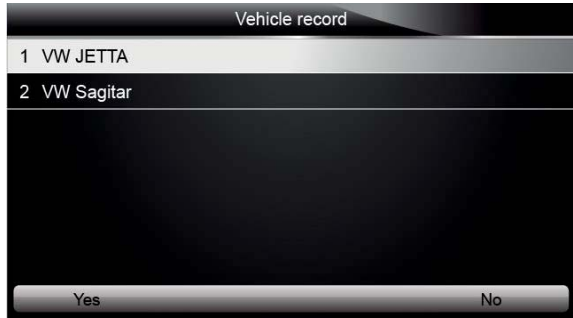

Рис. 4-11 Пример экрана записанных данных

Для просмотра предыдущего тестируемого авто: 1. Выберите **Vehicle record** и нажмите **ENTER** для запуска.

 $\blacktriangleright$ 

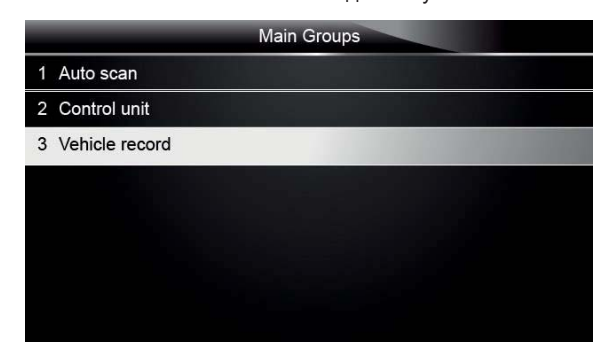

Рис. 4-12 Пример экрана идентификации авто

2. Выберите тестируемый авто и нажмите **ENTER**.

## 4.2 Выбор Системы

Когда идентификация авто закончена, выберите систему для тестирования. Меню обычно в себя включает:

- Авто Поиск
- Блок управления

#### **4.2.1 Автоматический поиск**

Автоматический поиск выполняет проверку системы, чтобы определить, какие блоки управления установлены на авто и получить данные о диагностических кодах ошибок. Тест может занять не одну минуту.

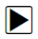

Для запуска Автоматического поиска:

1. Выберите пункт **Auto Scan** с помощью стрелок в меню и нажмите **ENTER** для запуска.

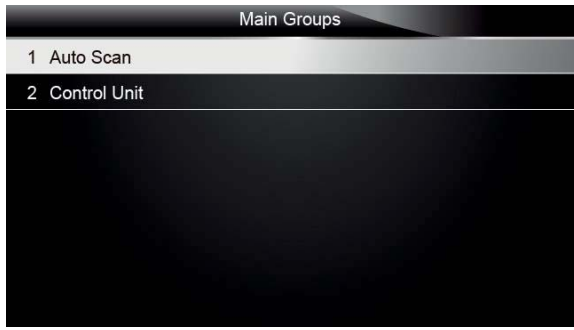

Рис. 4-13 Пример выбора тестирования

2. Для остановки сканирования нажмите функциональную клавишу **Pause** на экране.

|                | 2%                                                                              | Auto Scan |                                             |
|----------------|---------------------------------------------------------------------------------|-----------|---------------------------------------------|
| 1              | 01-Engine                                                                       |           | Fault I 20                                  |
| $\overline{2}$ | 02 - Auto Trans                                                                 |           | Scanning                                    |
|                |                                                                                 |           |                                             |
|                |                                                                                 |           |                                             |
|                |                                                                                 |           |                                             |
|                |                                                                                 |           |                                             |
|                |                                                                                 |           |                                             |
|                | $3/2$ , $(2)$ , $(1)$ , $2$ , $(2)$<br><b>IN L-1974 RIL Plate Hill Entrance</b> | Pause     | $m_{\text{max}}$<br>pro<br><b>PANELSWAP</b> |

Рис. 4-14 Пример экрана Автоматического поиска

3. В конце успешного поиска, появится список установленных блоков управления с кодами ошибок.

| 100% |                    | Auto Scan |                      |
|------|--------------------|-----------|----------------------|
| 3    | PDM E/R            |           | Ł<br>Pass   No Fault |
| 4    | <b>EPS</b>         |           | Mode N/A             |
| 5    | <b>BCM</b>         |           | Pass   No Fault      |
| 6    | ABS/VDC            |           | Pass   No Fault      |
| 7    | Airbag             |           | Pass   No Fault      |
| 8    | AT/CVT             |           | Mode N/A             |
| 9    | ICC                |           | Scanning<br>в        |
|      | <b>Quick Erase</b> | $-101-10$ | <b>Display DTC</b>   |

Рис. 4-15 Пример экрана авто поиска

4. Если коды ошибок (DTC) будут найдены в блоках, нажмите функциональную клавишу соответствующую **Display DTC** на экране для просмотра информации по коду или нажмите функциональную клавишу **Quick Erase** для удаления кодов.

|      | -Engine<br>01                                        |
|------|------------------------------------------------------|
| 5634 | Power supply Teminal 30 - No fault type              |
|      | identified                                           |
| 5477 | Throttle Actuator (J338)-                            |
| 5497 | Throttle Actuator (J338)-                            |
| 8581 | Engine Coolant Temp Sensor on Radiator Outlet (G83)- |
| 275  | Intake Air Temp Sensor (G42)-<br>F                   |
|      | Save                                                 |

Рис. 4-16 Пример отображения кодов DTC

5. Выберите систему для тестирования и нажмите **ENTER**. Когда сканер установит соединение с авто, появится Функциональное меню.

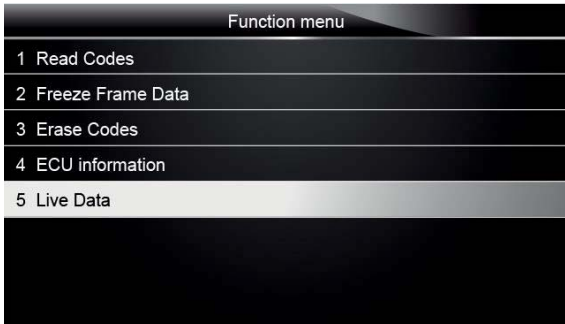

Рис. 4-17 Пример Функционального меню

#### **4.2.2 Блок Управления**

Экран Блок Управления отображает все контроллеры, доступные для производителя авто. Некоторые Блоки управления, перечисленные в меню, могут быть не установлены на тестируемом авто.

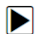

- Выбор системы для тестирования:
- 1. Выберите при помощи стрелок **Control Unit** в меню и нажмите **ENTER**. Появится меню с блоками управления.

|   | <b>Control Unit</b> |
|---|---------------------|
| 1 | Common              |
| 2 | <b>Drivetrain</b>   |
| 3 | Chassis             |
| 4 | Comfort/ Conv.      |
| 5 | Electronics 1       |
| 6 | Electronics 2       |
|   |                     |
|   |                     |

Рис. 4-18 Пример меню Блоков Управления

2. Выберите системы для тестирования. Когад сканер установит связь с авто, появится Функциональное меню.

| Common             |  |
|--------------------|--|
| 01- Engine         |  |
| 02- Auto Trans     |  |
| 03- ABS Brake      |  |
| 08- Auto HVAC      |  |
| 19- Cent. Elect    |  |
| 15-Airbags         |  |
| 16- Steering Wheel |  |
| 17- Instruments    |  |

Рис. 4-19 Пример общего меню для группы VAG

### 4.3 Выбор Диагностических Функций

После выбора системы и установления связи с авто, сканер отобразит Функциональное меню. Меню может в себя включать:

- Чтение кодов ошибок
- Данные «Freeze Frame»
- Удаление кодов
- Информация об ЭБУ
- Текущие параметры

#### **Примечание**

Не все функции, перечисленные выше, доступны на всех авто. Доступные функции могут отличаться в зависимости от года, модели, и типа авто. Сообщение "Выбранный режим не поддерживается!" отображается, если опция не доступна на данном авто.

#### **4.3.1 Чтение Кодов Ошибок**

Меню Read Codes позволяет считывать коды неисправностей, обнаруженные в блоке управления. Обычно, меню включает в себя:

- Текущие/Активные/Подтвержденные Коды
- Ожидаемые Коды
- Исторические Коды
- Коды в истории
- Самодиагностика

Текущие/Активные/Подтвержденные Коды сохранены в памяти блока управления и позволяют определить неисправность или причину неисправности. Эти коды произошли определенное количество раз и указывают на проблему, которая требует устранения.

Ожидаемые коды появляются, когда код возник и указывает на периодический сбой. Если неисправность не повторяется в течение определенного числа ездовых циклов (зависит от автомобиля), код удаляется из памяти. Если неисправность возникает определенное число раз, код записывается в DTC и загорается лампочка Check Engine или мигает.

Исторические Коды это число стартов с момента первого появления DTC (чтобы понять текущая это неисправность или периодическая).

Самодиагностика позволяет вручную активировать тест проверки DTC. Обычно он запускается при KOEO (Зажигание включено, двигатель заглушен) или KOER (Зажигание включено, двигатель запущен).

Для чтения кодов неисправностей:

 $\blacktriangleright$ 

1. Выберите при помощи стрелок **Read Codes** в меню и нажмите **ENTER**. Список кодов, в том числе и номер кода с его описание, отобразится на экране.

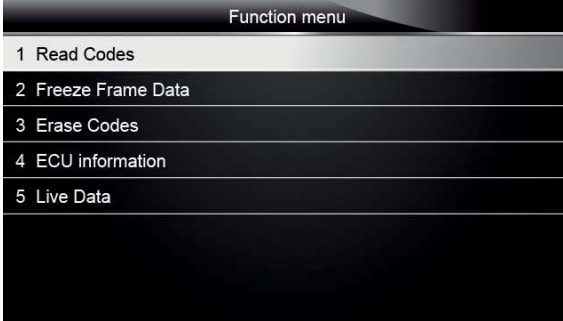

Рис. 4-20 Пример Функционального меню

2. Используйте стрелки вверх и вниз для выбора строки и влево и вправо для перехода вперед или возврата в меню данных.

|      | -Engine<br>01                                        |
|------|------------------------------------------------------|
| 5634 | Power supply Teminal 30 - No fault type              |
|      | identified                                           |
| 5477 | Throttle Actuator (J338)-                            |
| 5497 | Throttle Actuator (J338)-                            |
| 8581 | Engine Coolant Temp Sensor on Radiator Outlet (G83)- |
| 275  | Intake Air Temp Sensor (G42)-                        |
|      | Save                                                 |

Рис. 4.21 Пример Экрана с DTC

3. Нажмите **Save** для сохранения информации о DTC. Или используйте **BACK** для выхода.

#### **4.3.2 «Замороженные» Данные**

Меню Freeze Frame Data отображает «замороженные» данные, это скрин-шот текущих параметров в момент возникновения DTC, который записывается в память ЭБУ. Это помогает быстрее определить причину неисправности.

 $\blacktriangleright$ 

Для просмотра «замороженных» данных: 1. Выберите **Freeze Frame Data** в меню. Отобразятся сохраненные данные.

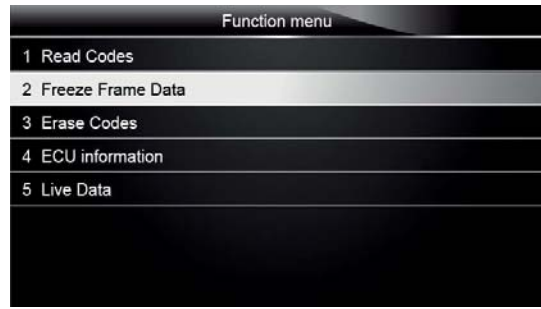

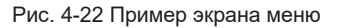

2. Используйте стрелки для прокрутки списка и вперед-назад для пролистывания экрана.

| Freeze Frame Data |                 |      |
|-------------------|-----------------|------|
| Load              | 0.0%            |      |
| speed             | $0.$ km/h       |      |
| Temperature       | $-12 °C$        |      |
| Temperature       | $-40^{\circ}$ C |      |
| Absolute pressure | 0.00 mbar       |      |
| Voltage           | 0.000V          |      |
| Timing angle      | 5.5 BTDC        |      |
| Save              |                 | Back |

Рис. 4-22 Пример экрана «замороженных» данных

3. Нажмите **Save** для сохранения информации. Или используйте **BACK** для выхода.

### **4.3.3 Удаление Кодов Ошибок**

Erase Меню удаления Кодов позволяет очистить все текущие и сохраненные коды неисправностей из выбранного блока управления. Кроме того, стирается временная информация об ЭБУ, включая «замороженные» данные. Поэтому убедитесь, что выбранная система полностью проверена и обслужена, и важная информация не будет потеряна перед удалением кодов.

#### **Примечание**

- Перед удалением кодов убедитесь, что двигатель заглушен, а зажигание включено.
- Удаление кодов ошибок не устраняет проблему! Коды ошибок должны быть удалены только после устранения неисправности.

#### Для удаления ошибок:

1. Выберите **Erase Codes** в меню и нажмите **ENTER**.

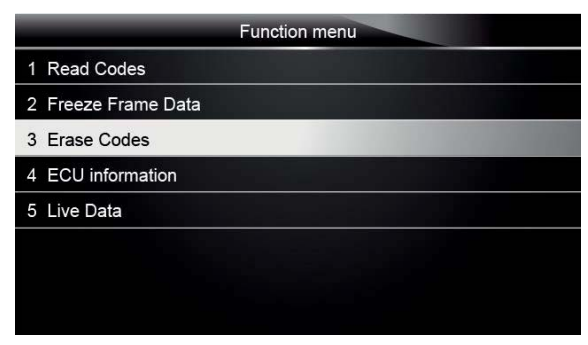

Рис. 4-23 Пример экрана меню

2. Следуйте инструкциям на экране и отвечайте на вопросы о тестируемом авто для окончания процедуры.

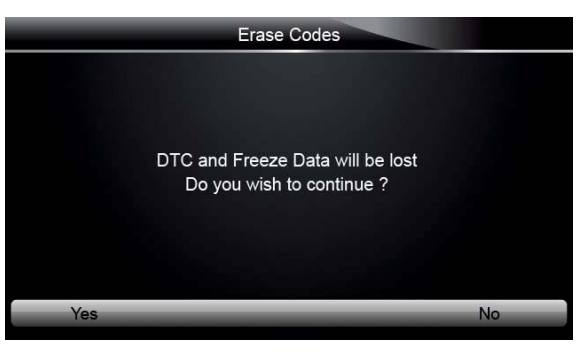

Рис. 4-24 Пример экрана Удаления кодов

3. Проверьте коды снова. Если какие-либо коды остались, повторите шаги по их стиранию.

#### **4.3.4 Информация об ЭБУ**

Информация об ЭБУ отображает на экране данные о блоке управления, такие как: идентификация, кодирование и др.

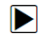

- Для чтения информации об ЭБУ:
- 1. Выберите **ECU Information** в меню и нажмите **ENTER**.

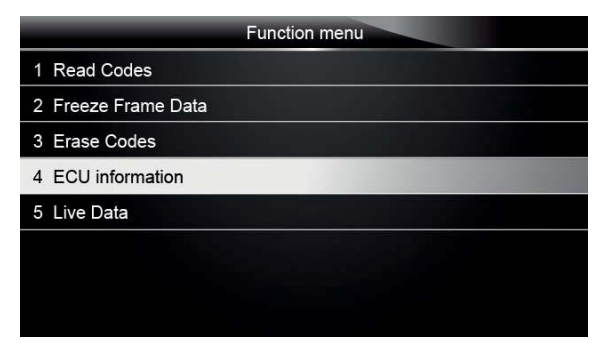

Рис. 4-25 Пример экрана меню

2. Появится экран с подробной информацией о выбранном блоке управления.

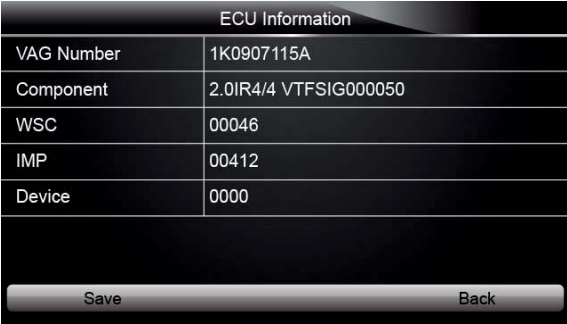

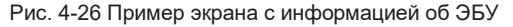

3. Нажмите **Save** для сохранения информации. Или используйте **BACK** для выхода.

#### **4.3.5 Текущие Параметры**

Меню Текущих Параметров позволяет просматривать и записывать в реальном времени данные из ЭБУ выбранного авто.

Обычно, меню включает:

- Полный список Параметров
- Пользовательский список Параметров

#### **4.3.5.1 Полный Список**

Полный список позволяет просматривать все Текущие параметры из выбранной системы.

Для просмотра полного списка

1. Выберите **Live Data** в меню и нажмите **ENTER** для отображения параметров.

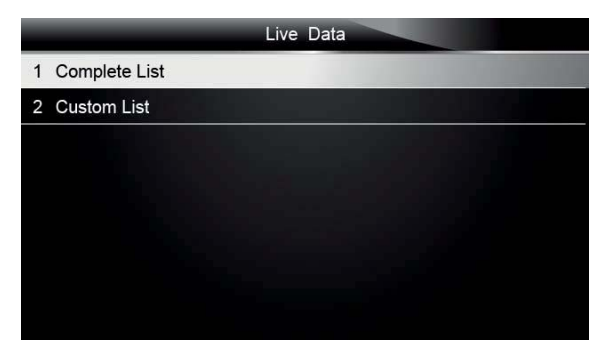

Рис. 4-27 Пример экрана Live Data

2. Выберите **Complete List** в меню и нажмите **ENTER** для отображения текущих параметров.

| <b>Complete List</b>          |                    |                |      |  |
|-------------------------------|--------------------|----------------|------|--|
| <b>ENGINE SPEED</b>           |                    | 0              | rpm  |  |
| <b>VEHICLE SPEED SENSOR</b>   |                    | 11             | mph  |  |
| <b>ABSOLUTE THROTTLE POS.</b> |                    | 0 <sub>4</sub> | %    |  |
| SHIFT LEVER SWITCH            |                    | <b>PN</b>      |      |  |
| BATTERY VOLTAGE               |                    | 0.1            |      |  |
| WHEEL SPD SENSOR-FL           |                    | 1              | mph  |  |
| Pause                         | <b>One Graphic</b> |                | Save |  |

Рис. 4-28 Пример экрана Полного списка

3. Пролистайте стрелками вверх/вниз строчки, если **One Graphic** внизу подсвечена, то для этой строчки возможен графический режим. Нажмите **One Graphic** для отображения графика для параметра.

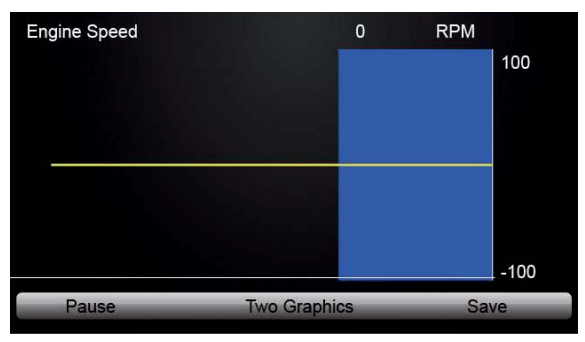

Рис. 4-29 Пример параметра в графике

4. Нажмите **Two Graphics** для отображения на экране двух графиков.

| <b>Engine Speed</b>       |                    | $\Omega$ | <b>RPM</b> |        |
|---------------------------|--------------------|----------|------------|--------|
|                           |                    |          |            | 100    |
|                           |                    |          |            |        |
|                           |                    |          |            |        |
|                           |                    |          |            | $-100$ |
| <b>Desired Idle Speed</b> |                    | 1544     | <b>RPM</b> | 3088   |
|                           |                    |          |            |        |
|                           |                    |          |            | 0      |
| Pause                     | <b>Merge Graph</b> |          | Save       |        |

Рис. 4-30 Пример экрана с двумя графиками

5. Нажмите **Merge Graph** для отображения двух параметров на одной координатной оси для облегчения диагностики.

| <b>Engine Speed</b><br>Desired Idle Speed |             | 0<br>1544 | <b>RPM</b><br><b>RPM</b> | 100                      |
|-------------------------------------------|-------------|-----------|--------------------------|--------------------------|
|                                           |             |           |                          | 3088                     |
|                                           |             |           |                          | $\overline{0}$<br>$-100$ |
| Pause                                     | <b>Text</b> |           | Save                     |                          |

Рис. 4-31 Пример экрана объединения графиков

- 6. Для записи данных в память сканера, используйте кнопку **SAVE**, затем нажмите **Stop Saving** для остановки записи в любой момент.
- 7. Нажмите **Text** для возврата к текстовому отображению параметров.
- 8. Нажмите **Pause** для остановки на определенном моменте для подробного анализа и используйте **Start** для возвращения к сбору данных.
- 9. Нажмите **Back** для возврата в предыдущие меню.

#### **4.3.5.2 Список Пользователя**

Меню Список Пользователя позволяет минимизировать количество текущих параметров в списке и сосредоточиться на конкретных параметрах, актуальных в данный момент.

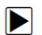

Для создания пользовательского списка:

1. Выберите **Custom List** в меню и нажмите **ENTER**.

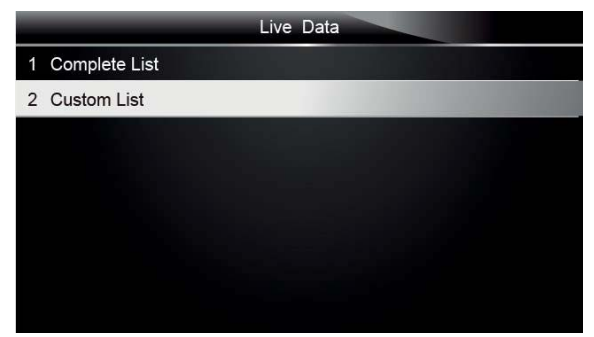

Рис. 4-32 Пример экрана Текущих параметров

2. На экране отобразится список параметров. Пролистайте список вверх и вниз стрелками, для выделения строки и нажмите **ENTER** для выделения параметра, повторите процедуру для добавления параметров.

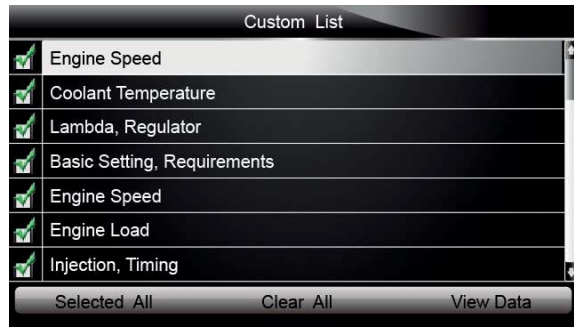

Рис. 4-33 Пример экрана Списка пользователя

#### **Примечание**

Для отмены выбора, выберите их снова и нажмите **ENTER**. Или используйте клавишу **SELECT ALL** и **CLEAR ALL** для выбора и отмены сразу всех пунктов.

3. Когда выбор окончен, используйте кнопку **VIEW DATA** для просмотра параметров.

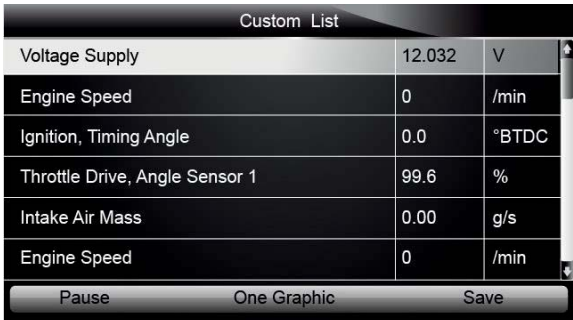

Рис. 4-34 Пример экрана Текущих параметров.

## **5 Функция OBDII/EOBD**

Меню OBD-II/EOBD позволяет получить доступ к режиму OBD. В соответствии со стандартами ISO 9141-2, ISO 14230-4 и SAE J1850, стандарт OBD разделен на несколько подпрограмм, называющихся 'Service \$xx'. Ниже приведен список диагностических сервисов OBD:

- **Service \$01** запрос текущих параметров
- $\bullet$  **Service \$02** запрос «замороженных данных»
- **Service \$03** запрос кодов ошибок, связанных с эмиссией
- **Service \$04** удаление/сброс кодов ошибок
- **Service \$05** запрос результатов теста кислородного датчика
- **Service \$06** запрос результатов теста других систем
- **Service \$07** запрос кодов ошибок, появившихся в текущем или последнем ездовом цикле
- **Service \$08** запрос на управление компонентами
- **Service \$09** запрос информации об автомобиле

Когда выбрано приложение OBDII/EOBD на главном экране. Сканер запускает автоматический подбор протокола. Когда соединение будет установлено, в меню появится список всех доступных тестов для автомобиля. Обычно меню включает:

- Состояние системы
- Чтение Кодов
- «Замороженные данные»
- Удаление Кодов
- Текущие параметры
- I/M Тесты готовности
- Тест датчика О2
- Тест Систем
- Тест Компонентов
- Информация об авто
- Текущие Модули
- Код блокировки

#### **Примечание**

 $\blacktriangleright$ 

Не все функции и параметры, перечисленные выше, применимы ко всем автомобилям. Доступные параметры могут отличаться в зависимости от года, модели и производителя. Сообщение "Выбранный режим не поддерживается!" отображается, если опция не применяется к данному автомобилю.

### 5.1 Состояние Системы

Отображение Состояние Системы диагностируемого авто.

Для просмотра итогового состояния системы на авто: 1. Пролистайте с помощью стрелок до пункта **System Status** в Меню Диагностики и нажмите **ENTER**.

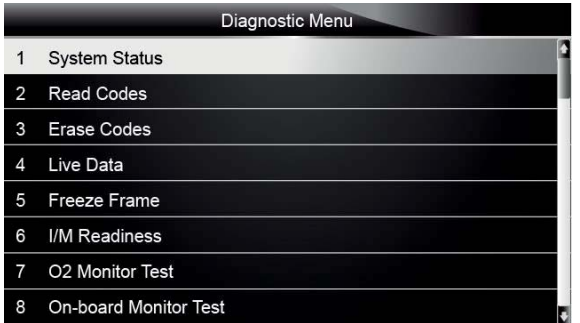

Рис 5-1 Пример экрана Диагностического меню

2. Экран с подробной информацией.

| System Status       |              |  |  |
|---------------------|--------------|--|--|
| <b>MIL Status</b>   | <b>OFF</b>   |  |  |
| Code Found          | $\mathbf{0}$ |  |  |
| Monitors N/A        | <b>OFF</b>   |  |  |
| <b>Monitors OK</b>  | 3            |  |  |
| <b>Monitors INC</b> | 3            |  |  |
|                     |              |  |  |
|                     |              |  |  |
|                     |              |  |  |

Рис 5-2 Пример экрана Состояния системы

### 5.2 Коды Ошибок

Меню Коды Ошибок позволяет прочитать как сохраненные, так и ожидаемые коды найденные в блоке управления. Обычно меню в себя включает:

- Сохраненные Коды
- Ожидаемые Коды

Диагностические коды неисправностей, сохраненные в блоке управления, используются для определения причины проблемы или неприятности автомобиля. Эти коды произошли определенное количество раз и указывают на проблему, которая требует устранения.

Ожидаемые коды также, указывают на неисправности, но они носят не постоянный характер. Если неисправность не происходит в течение определенного числа ездовых циклов (в зависимости от автомобиля), код удаляется из памяти. Если неисправность возникает определенное число раз, то код становится Сохраненным и загорается или мигает лампочка Check Engine.

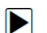

Для чтения Кодов Ошибок на авто:

1. Пролистайте с помощью стрелок до пункта **Read Codes** в Меню Диагностики и нажмите **ENTER**.

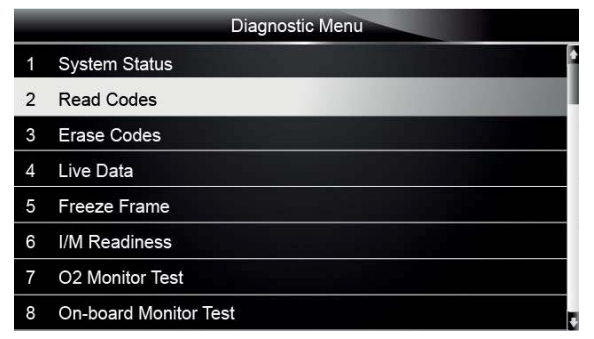

Рис 5-3 Пример экрана Диагностического Меню

2. Выберите **Stored Codes**/**Pending Codes** и нажмите **ENTER** для подтверждения. Список Кодов, включая номер кода и описание, будет отображен на экране.

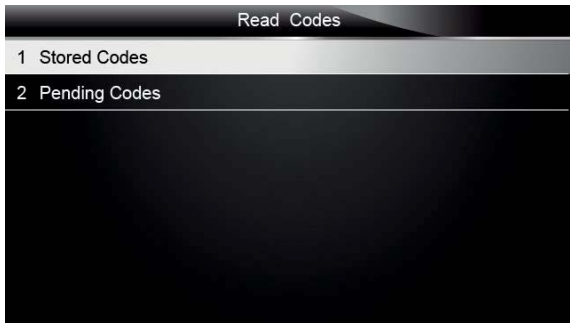

Рис 5-4 Пример экрана Чтение кодов

Если Кодов Ошибок нет, то появится надпись "No (Pending) Codes Found!". Если обнаружены специальные коды или коды производителя, выберите производителя авто перед тем как их просмотреть.

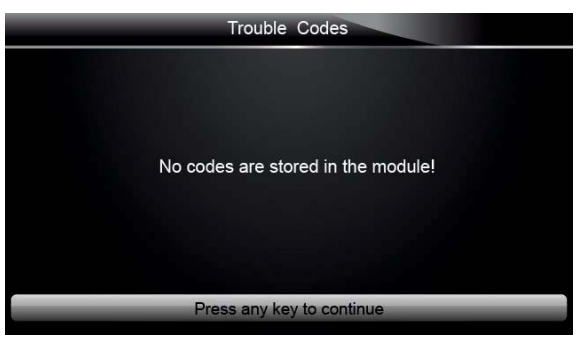

Рис 5-5 Пример экрана: Нет Кодов Ошибок

3. Используйте стрелки вверх и вниз для пролистывания списка и влево и вправо для перехода к следующему или предыдущему экрану.

|            | Trouble Codes                                        |
|------------|------------------------------------------------------|
| P0113/\$10 | Intake Air Temperature Sensor 1 Circuit High         |
| P0123/\$10 | Throttle/Pedal Position Sensor/Switch A Circuit High |
| P0222/\$10 | Throttle/Pedal Position Sensor/Switch B Circuit Low  |
| P2122/\$10 | Throttle/Pedal Position Sensor/Switch D Circuit Low  |
| P2127/\$10 | Throttle/Pedal Position Sensor/Switch E Circuit Low  |
| U0001/\$10 | High Speed CAN Communication Bus                     |
| P0100/\$10 | Mass or Volume Air Flow A Circuit                    |
| Save       |                                                      |

Рис 5-6 Пример экрана с Кодами

4. Нажмите **Save** для сохранения информации о DTC. Или **BACK** для выхода.

### 5.3 Удаление Кодов Ошибок

Erase Codes menu lets you to clear all current and stored DTCs from the control module. Also it erases all temporary ECU information, including freeze frame. So make sure that the selected system are completely checked and serviced by technicians and no vital information will be lost before clearing codes.

#### **ПРИМЕЧАНИЕ**

 $\blacktriangleright$ 

- Для удаления Кодов убедитесь, что зажигание включено, а двигатель заглушен.
- Удаление Ошибок не решает причину неисправности. Удалять Код Ошибки необходимо после устранения неисправности.

#### Для удаления Кодов:

1. Выберите при помощи стрелок **Erase Codes** в Меню Диагностики и нажмите **ENTER**.

|   | Diagnostic Menu       |
|---|-----------------------|
|   | <b>System Status</b>  |
| 2 | Read Codes            |
| 3 | <b>Erase Codes</b>    |
| 4 | Live Data             |
| 5 | <b>Freeze Frame</b>   |
| 6 | I/M Readiness         |
| 7 | O2 Monitor Test       |
| 8 | On-board Monitor Test |

Рис 5-7 Пример экрана Диагностического меню

2. Следуйте инструкциям на экране сканера и отвечайте на вопросы о тестируемом автомобиле для окончания процедуры.

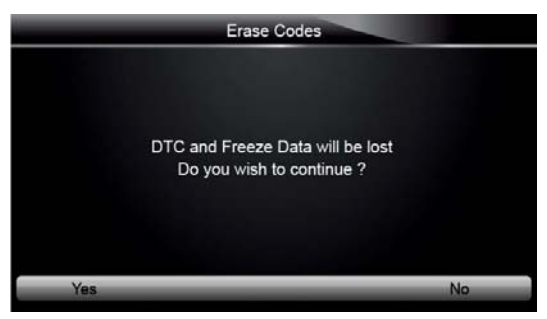

Рис 5-8 Пример экрана Удаления Кодов

3. Проверьте снова Коды. Если Коды остались, повторите процедуру Удаления.

## 5.4 Текущие Параметры

Меню Live Data позволяет просмотреть и записать параметры в реальном времени полученные из Блока управления.

Обычно меню в себя включает:

- Полный список
- Список пользователя

#### **5.4.1 Полный Список**

Полный список позволяет просмотреть все текущие параметры в выбранной системе.

ÞI

Для просмотра полного списка: 1. Прокрутите стрелками до строчки **Live Data** в Меню Диагностики и нажмите **ENTER**.

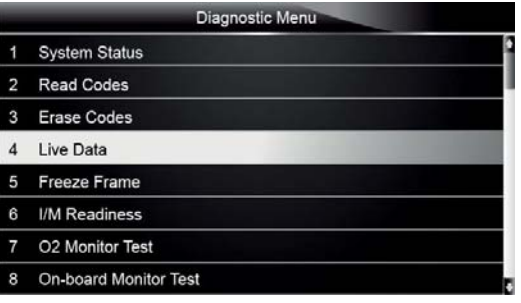

Рис 5-9 Пример экрана Меню Диагностики

2. Выберите **Complete List** в меню и нажмите **ENTER** для отображения данных

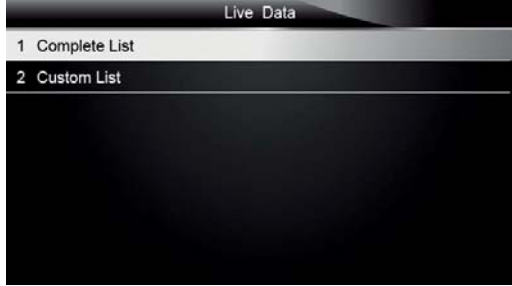

Рис 5-10 Пример экрана Текущих параметров

3. Используйте стрелки вверх и вниз для пролистывания по строчкам данных и влево-вправо для перехода между экранами.

| Complete List                     |           |      |  |
|-----------------------------------|-----------|------|--|
| Number of DTCs                    | n         |      |  |
| <b>Fuel Systems 1 Status</b>      | <b>OL</b> |      |  |
| <b>Fuel Systems2 Status</b>       |           |      |  |
| Calculate load value              | 0.0       | %    |  |
| <b>Engine Coolant Temperature</b> | 57        | °F   |  |
| Short Term Fuel Trim-Bank 1       | 0.0       | $\%$ |  |
| Pause<br><b>One Graphic</b>       |           | Save |  |

Рис 5-11 Пример экрана Полного списка

4. Пролистайте кнопками вверх-вниз до строчки, и если кнопка **One** Graphic внизу будет подсвечена - значит, доступен графический режим. Нажмите кнопку **One Graphic** для отображения графика.

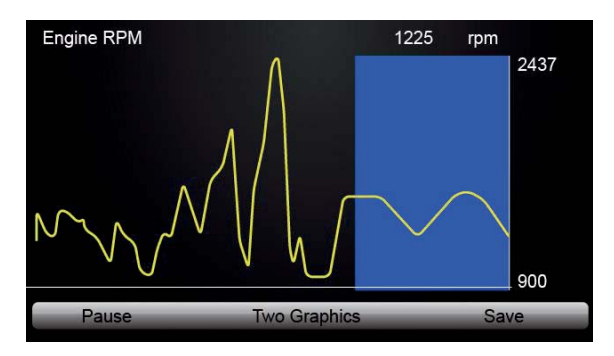

Рис 5-12 Пример экрана параметра в графике

5. Нажмите кнопку **Two Graphics** для отображения 2-х параметров в графическом виде на одном экране

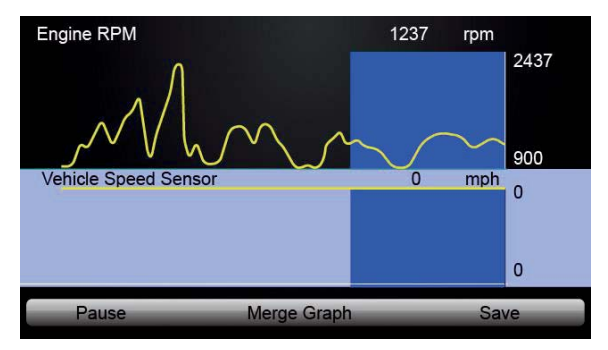

Рис 5-13 Пример экрана 2-х параметров в графике

6. Нажмите **Merge Graph** для отображения 2-х параметров на одной координатной оси для более удобного их сравнения или анализа.

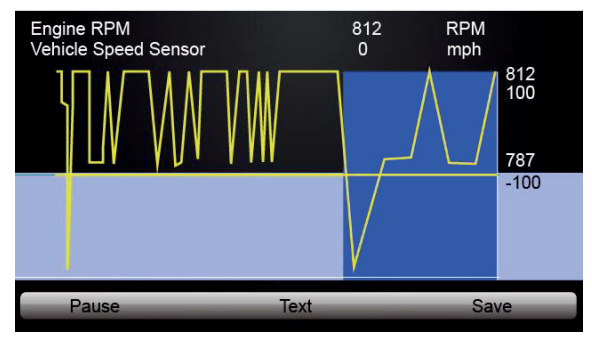

Рис 5-14 Пример экрана графика

- 7. Для записи данных в память прибора используйте кнопку **SAVE** и нажмите **Stop Saving**  для остановки записи в любой момент**.**
- 8. Нажмите **Text** для возврата к символьному отображению параметров**.**
- 9. Нажмите **Pause** для приостановки получения данных и кнопку **Start** для продолжения.
- 10.Используйте кнопку **Back** для возврата в меню диагностики.

#### **5.4.2 Список Пользователя**

Þ

Меню Список Пользователя позволяет минимизировать число параметров для просмотра в одном списке, чтобы сфокусироваться на параметрах важных в данный момент.

Для создания Списка Пользователя: 1. Выберите **Custom List** в меню и нажмите **ENTER**.

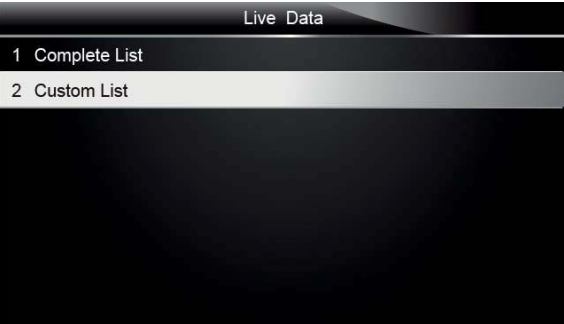

Рис 5-15 Пример экрана меню Live Data

2. Отобразится список всех доступных для выбора параметров. Пролистайте список стрелками вверх и вниз и нажмите **ENTER** для выбора параметра, повторите эту процедуру для дополнения списка.

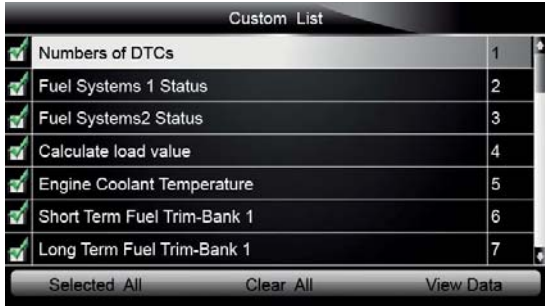

Рис 5-16 Пример экрана выбора Списка Пользователя

#### **ПРИМЕЧАНИЕ**

Для отмены выбора параметра, снова укажите его и нажмите **ENTER**. Также можно использовать клавиши **SELECT ALL** (выбрать все параметры) и **CLEAR ALL** (очистить весь список).

3. Когда выбор будет закончен, нажмите клавишу **VIEW DATA** для отображения выбранных параметров.

| <b>Custom List</b>                |           |      |
|-----------------------------------|-----------|------|
| Number of DTCs                    | Ω         |      |
| <b>Fuel Systems 1 Status</b>      | <b>OL</b> |      |
| <b>Fuel Systems2 Status</b>       |           |      |
| Calculate load value              | 0.0       | %    |
| <b>Engine Coolant Temperature</b> | 57        | °F   |
| Short Term Fuel Trim-Bank 1       | 0.0       | %    |
| Pause<br><b>One Graphic</b>       |           | Save |

Рис 5-17 Пример экрана отображения данных

### 5.5 «Замороженные» Данные

Меню «Замороженные» данные отображает данные, которые были в системе на момент возникновения ошибки (неисправности), эти данные записываются автоматически в память блока управления. Эта функция упрощает поиск неисправности при диагностике.

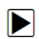

Для просмотра «замороженных» данных:

1. Выберите **Freeze Frame** в Меню Диагностики. Данные будут отображены на экране.

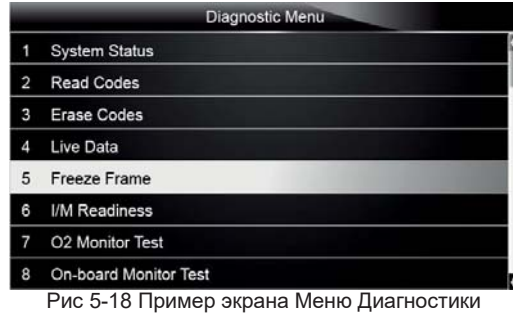

35

2. Используйте стрелки вверх и вниз для пролистывания данных и влево-вправо для перелистывания экранов вперед-назад. Если записанных данных нет, то на экране появится сообщение: "No freeze frame data stored!".

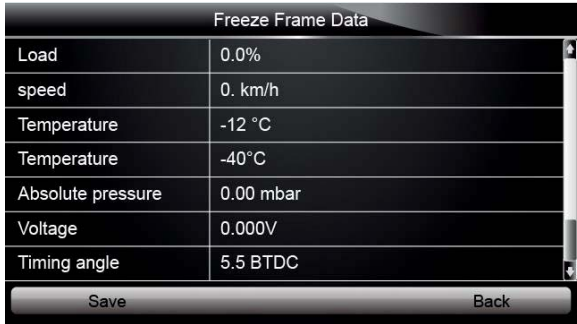

Рис 5-19 Пример экрана «Замороженных» данных»

3. Нажмите кнопку **Save** для сохранения этой информации. Или клавишу **BACK** для выхода.

### 5.6 Чтение Данных Тестов Готовности

Тесты Готовности позволяют просмотреть данные для системы выбросов на автомобилях по протоколам OBDII / EOBD.

Тест готовности показывает состояние теста OK или N/A. Блок управления автомобиля запускает тесты в процессе нормального ездового цикла. После определенного времени (для каждого теста, свои условия), блок принимает решение о результате теста.

Возможные состояния тестов готовности:

- ОК автомобиль проехал достаточно, чтобы завершить тест.
- INC (не закончен) автомобиль проехал недостаточно, чтобы завершить тест.
- N/A (не применим) автомобиль не поддерживает тест.

Существует два типа Тестов Готовности:

- С момента удаления Кодов показывает состояние теста с момента последнего удаления Ошибок.
- В ездовом цикле показывает состояние теста с момента запуска двигателя и в течение текущего ездового цикла.

Ниже приведен список аббревиатур и названий тестов по протоколу OBD II.

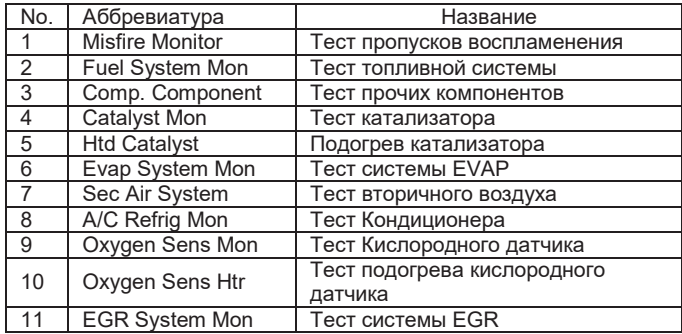

#### **ПРИМЕЧАНИЕ**

- Для просмотра состояния тестов, убедитесь, что зажигание ВКЛ, а двигатель заглушен.
- Не все автомобили поддерживают полный спектр тестов готовности.

Для получения данных тестов готовности:

1. Пролистайте стрелками до **I/M Readiness** в Диагностическом меню и нажмите **ENTER**. Если авто поддерживает оба типа теста, то на экране появится возможность выборa. Выберите тип теста и нажмите **ENTER**.

|   | Diagnostic Menu       |  |  |
|---|-----------------------|--|--|
|   | <b>System Status</b>  |  |  |
| 2 | <b>Read Codes</b>     |  |  |
| 3 | <b>Erase Codes</b>    |  |  |
| 4 | Live Data             |  |  |
| 5 | <b>Freeze Frame</b>   |  |  |
| 6 | <b>I/M Readiness</b>  |  |  |
| 7 | O2 Monitor Test       |  |  |
| 8 | On-board Monitor Test |  |  |

Рис 5-20 Пример экрана Диагностического меню

2. В зависимости от теста, может быть два варианта экрана. Используйте стрелки вверх и вниз для пролистывания данных и вправо-влево для перехода между экранами вперед и назад.

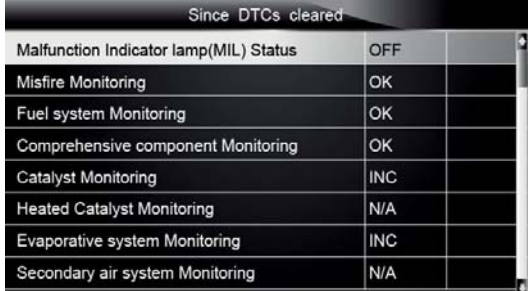

Рис 5-21 Пример экрана Теста 1

или

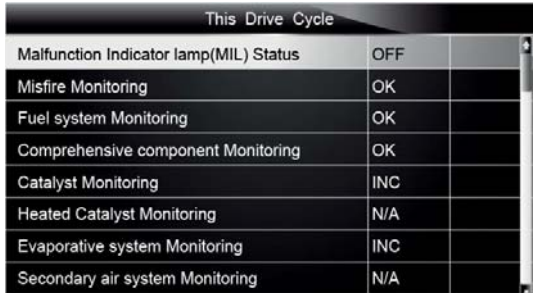

Рис 5-22 Пример экрана Теста 2

3. Нажмите **BACK** для выхода.

## 5.7 Тест Готовности O2

Правила протокола OBD II требуют для некоторых автомобилей тестов кислородных датчиков (О2) для разделения ошибок по топливу и выбросам. Функция Теста готовности O2 используется для получения данных об испытании датчиков O2.

Тест O2 Monitor не происходит по запросу. Датчики O2 не тестируются при запуске теста в меню, они диагностируются при запущенном двигателе и в определенных приделах.

Если автомобиль использует протокол CAN (controller area network) для диагностики, то эта функция не будет доступна. Обратитесь к разделу "Тест Системы" на странице 39-40 для просмотра данных по O2 для авто с CAN-шиной.

Для получения данных по O2:  $\blacktriangleright$ 

1. Пролистайте стрелками до пункта **O2 Monitor Test** в Меню Диагностики и нажмите **ENTER**. Экран со списком в котором присутствует тест О2.

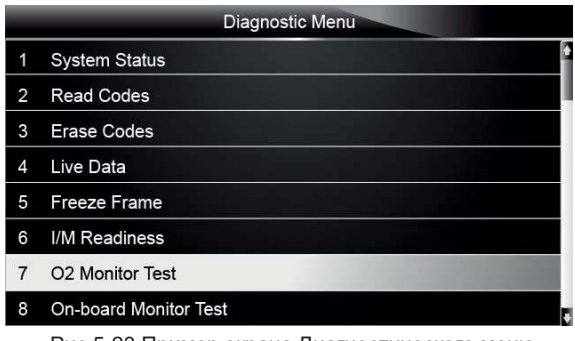

Рис 5-23 Пример экрана Диагностического меню

2. Пролистайте стрелками до пункта нужного датчика O2 и нажмите **ENTER** для подтверждения. Экран с данными о выбранном датчике будет отображен.

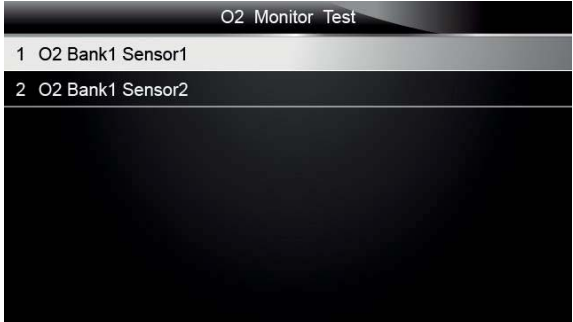

Рис 5-24 Пример экрана теста O2

3. Используйте стрелки вверх и вниз для пролистывания данных, а для перехода между экранами, используйте стрелки влево-вправо.

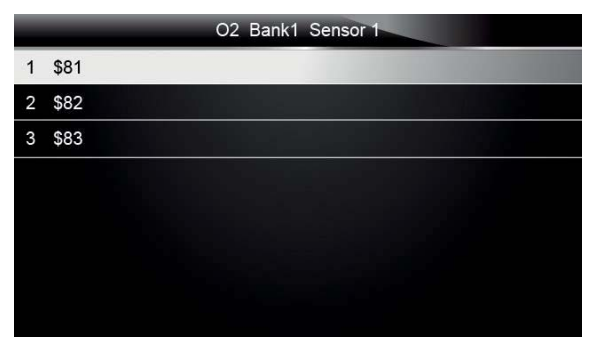

Рис 5-25 Пример экрана теста O2 Банк 1 Датчик 1

4. Нажмите **Enter** для просмотра выбранных данных.

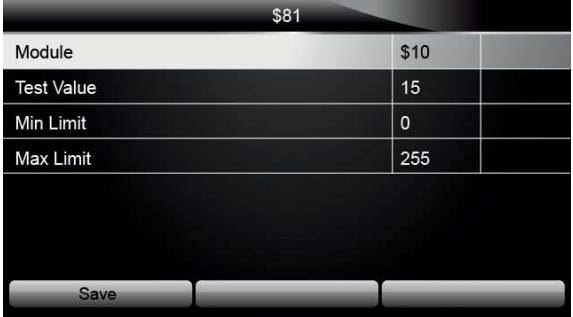

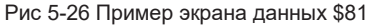

5. Нажмите **BACK** для выхода и возврата.

### 5.8 Тест Системы

Тест Системы полезен после проведения обслуживания или удаления ошибок в памяти ЭБУ. Блок получает результаты тестов связанных с вредными выбросами компонентов двигателя и систем, которые не постоянно контролируются для авто без CAN шины. Для авто с CAN шиной какие-то данные постоянно отслеживаются, какие-то нет.

#### **ПРИМЕЧАНИЕ**

Результаты тестов не всегда показывают неисправность компонента или системы.

Для запроса результатов теста необходимо:

1. Пролистайте стрелками до пункта **On-Board Monitor Test** в Меню Диагностики и нажмите **ENTER**.

|                | Diagnostic Menu              |
|----------------|------------------------------|
| 1              | <b>System Status</b>         |
| $\overline{2}$ | <b>Read Codes</b>            |
| 3              | <b>Erase Codes</b>           |
| 4              | Live Data                    |
| 5              | <b>Freeze Frame</b>          |
| 6              | I/M Readiness                |
| 7              | O2 Monitor Test              |
| 8              | <b>On-board Monitor Test</b> |

Рис 5-27 Пример экрана Меню Диагностики

2. В зависимости от протокола, используемого в авто, могут быть два вида экрана:

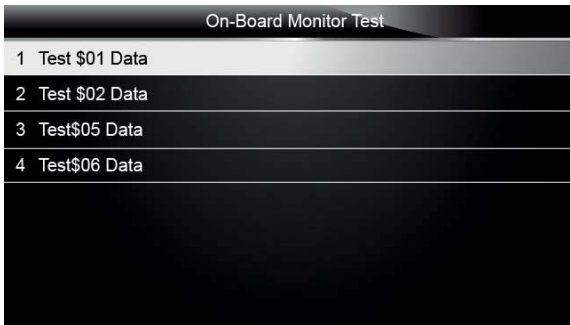

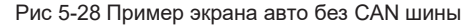

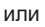

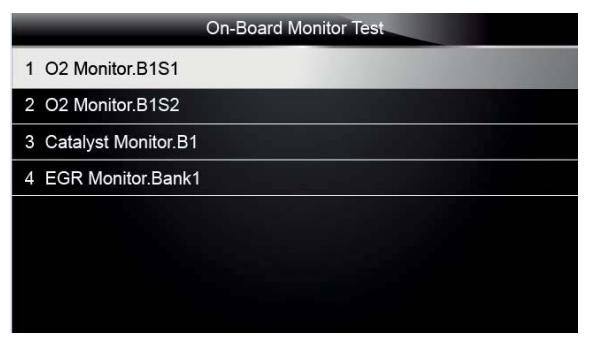

Рис 5-29 Пример экрана авто с CAN шиной

- 3. Пролистайте стрелками до группы тестов и нажмите **ENTER** для подтверждения. Данные по выбранному датчику появятся на экране. Используйте стрелки вверх и вниз для пролистывания данных, а для перехода между экранами, используйте стрелки влево-вправо.
- 4. Для авто без CAN шины, экран приведен ниже:

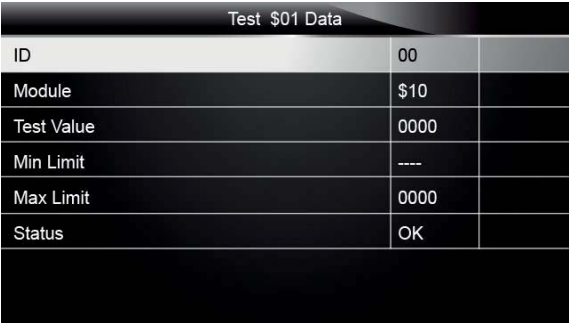

Рис 5-30 Пример экрана с тестом авто без CAN шины

Для авто с CAN шиной, экран приведен ниже:

|             | Test \$01 Data |
|-------------|----------------|
| <b>MEAS</b> | 0.450          |
| <b>MIN</b>  | 0.312          |
| <b>MAX</b>  | 0.630          |
| <b>STS</b>  | OK             |
|             |                |
|             |                |
|             |                |
|             |                |

Рис 5-31 Пример экрана с тестом авто с CAN шиной

5. Нажмите **BACK** для возврата и выхода.

## 5.9 Тест Компонентов

Тест Компонентов позволяет сканеру управлять компонентами двигателя или системами.

#### **ПРИМЕЧАНИЕ**

- Некоторые производители не имеют инструментов для управления.
- Производители устанавливают автоматическую установку теста. Обратитесь к соответствующему руководству по авто.
- $\blacksquare$

Для выполнения теста компонентов:

1. Пролистайте стрелками до пункта **Component Test** в Меню Диагностики и нажмите **ENTER**. На экране появится список доступных для теста компонентов.

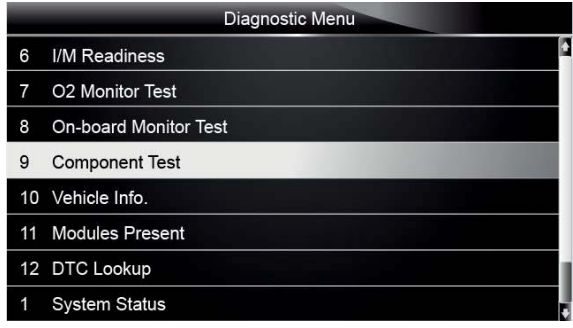

Рис 5-32 Пример экрана Диагностического меню

2. Пролистайте при помощи стрелок до нужного компонента или системы и нажмите **ENTER**  для запуска теста, на экране появится сообщение "Command Sent!" (Команда отправлена).

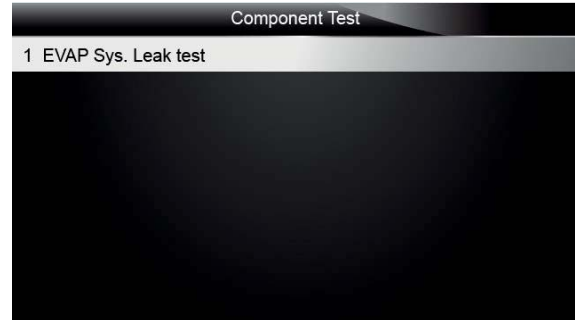

Рис 5-33 Пример экрана Теста Компонентов

3. Нажмите **BACK** для возврата и выхода.

### 5.10 Запрос Информации об Авто

Данная функция позволяет запросить VIN номер, калибровочный ID для идентификации версии ПО в блоке управления, CVN и др.

CVN рассчитывает значение запрашиваемое правилами OBD II. И сообщает об изменениях калибровок связанных с вредными выбросами.

#### **ПРИМЕЧАНИЕ**

Доступность функции зависит от производителя авто.

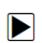

Для запроса информации об авто:

1. Пролистайте стрелками до пункта **Vehicle Info** в Диагностическом Меню и нажмите **ENTER**.

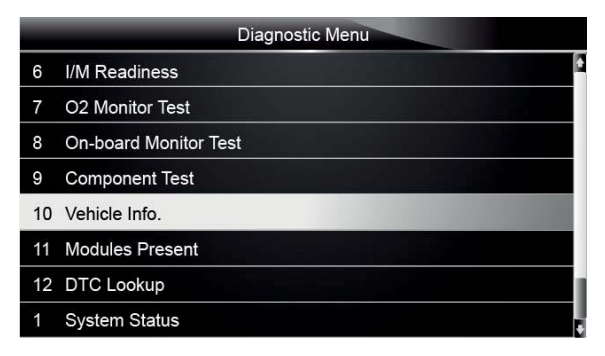

Рис 5-34 Пример экрана Диагностического Меню

2. Следуйте инструкциям на экране и отправьте запрос для чтения информации. На экране появится список с доступными опциями.

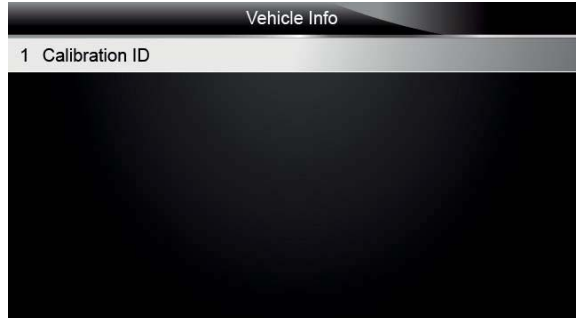

Рис 5-35 Пример экрана Информации

3. Пролистайте при помощи стрелок до нужной опции и нажмите **ENTER** для запуска. На экране появится информация по выбранной опции.

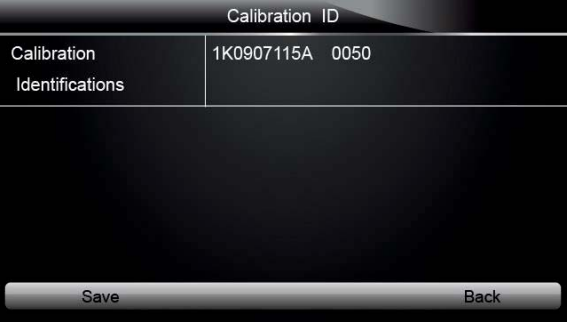

Рис 5-36 Пример экрана ID Калибровки

4. Нажмите **Save** для сохранения полученных данных. Или используйте **BACK** для возврата или выхода.

## 5.11 Установленные Модули

 $\blacktriangleright$ 

Сканер идентифицирует ID модулей и протоколы подключения для модулей OBD2 на автомобиле.

- Для просмотра ID модулей и типов подключения:
- 1. Пролистайте стрелками до пункта **Modules Present** в Меню Диагностики и нажмите **ENTER**.

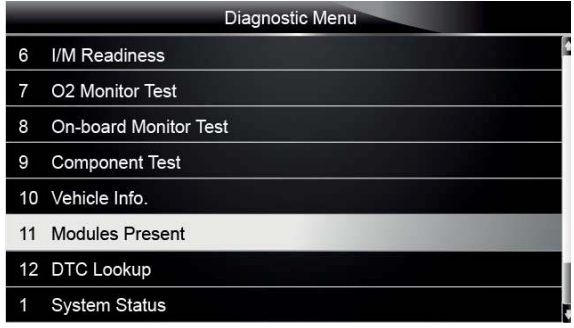

Рис 5-37 Пример экрана Диагностического Меню

2. Экран отображает ID модуля и протокол.

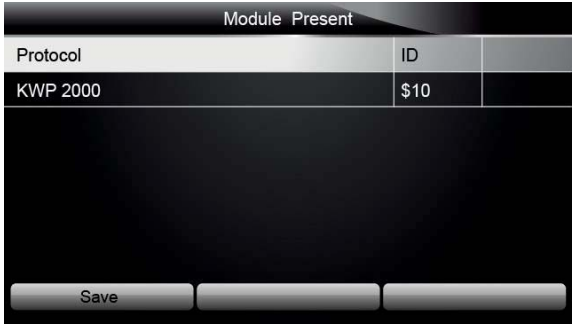

Рис 5-38 Пример экрана Установленного модуля

3. Нажмите **Save** для сохранения полученных данных. Или используйте **BACK** для возврата или выхода.

### 5.12 Просмотр DTC (Кодов Ошибок)

Меню Просмотра DTC позволяет запросить расшифровку Кода Неисправности из памяти сканера.

Для просмотра DTC:  $\blacktriangleright$ 

1. Пролистайте стрелками до пункта **DTC Lookup** в Меню Диагностики и нажмите **ENTER**.

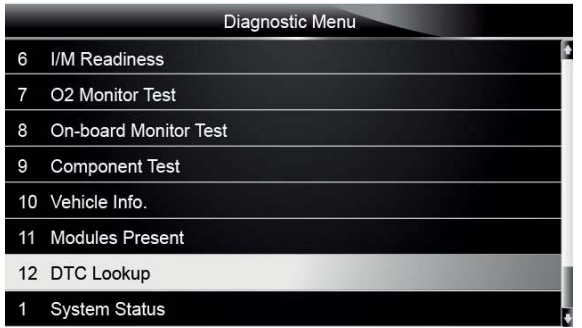

Рис 5-39 Пример экрана Диагностического Меню

2. Введите действительный номер кода и нажмите клавишу **Finish**.

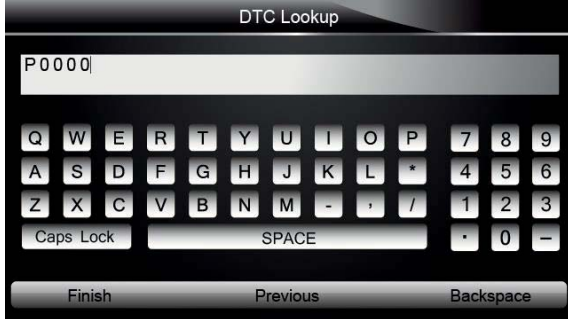

Рис 5-40 Пример экрана просмотра DTC

3. На экране появится номер кода и расшифровка. Если расшифровка не будет найдена (SAE или Код Производителя), на экране появится "DTC definition not found! Please refer to vehicle service manual!" (Расшифровка кода не найдена. Обратитесь к инструкции). Если введен код P1xxx, C1xxx, B1xxx или U1xxx, выберите Производителя для получения расшифровки Кода. Нажмите **Back** для выхода.

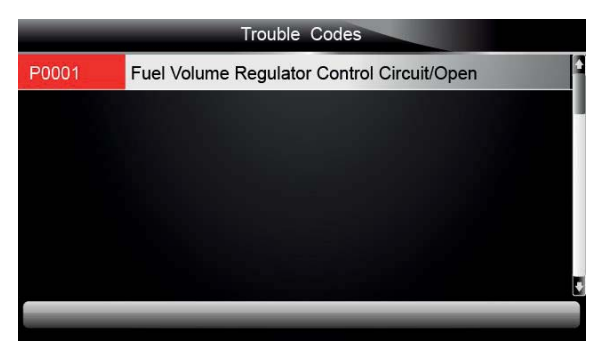

Рис 5-41 Пример экрана с Кодом Ошибки

## **6 Воспроизведение данных**

Иконка PlayBack переносит к просмотру сохраненных результатов тестов.

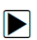

Для просмотра сохраненных данных:

1. Пролистайте стрелками до пункта **PlayBack** в главном меню и нажмите **ENTER**.

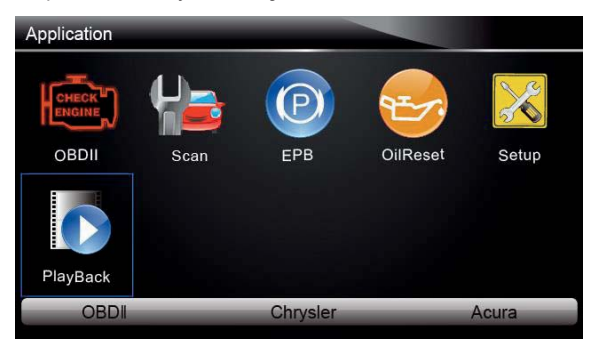

Рис 6-1 Пример Главного экрана

2. Появится экран со списком сохраненных тестов. Если сохраненных данных нет, то появится сообщение: "No Data available!" (Данные не доступны).

|    | Scan                                             |  |
|----|--------------------------------------------------|--|
| Ý) | Datastream --> scan-MAKE-EOBD-savefile           |  |
| 2  | Ecu Information-->scan-MAKE-EOBD--savefile       |  |
| 3  | Trouble Code-->scan-MAKF-USA-Ford-savefile       |  |
| 4  | Trouble Code-->scan-MAKE-Asia-Hyundai-savefile   |  |
| 5  | Ecu Information-->scan-MAKE-EUROPE-Bmw-savefile  |  |
| 6  | Ecu Information-->scan-MAKE-EUROPE-Fiat-savefile |  |
|    | Ecu Information-->scan-MAKE-EOBD-savefile        |  |
|    | <b>Delete</b><br>Delete All                      |  |

Рис 6-2 Пример экрана Просмотра

3. Пролистайте стрелками до нужно записи и нажмите **ENTER**. Подробности сохраненного теста появятся на экране. Используйте стрелки вверх и вниз для пролистывания данных, а для перехода между экранами, используйте стрелки влево-вправо.

|            | Read Codes                                           |
|------------|------------------------------------------------------|
| P0113/\$10 | Intake Air Temperature Sensor 1 Circuit High         |
| P0123/\$10 | Throttle/Pedal Position Sensor/Switch A Circuit High |
| P0222/\$10 | Throttle/Pedal Position Sensor/Switch B Circuit Low  |
| P2122/\$10 | Throttle/Pedal Position Sensor/Switch D Circuit Low  |
| P2127/\$10 | Throttle/Pedal Position Sensor/Switch E Circuit Low  |
| U0001/\$10 | <b>High Speed CAN Communication Bus</b>              |
| P0100/\$10 | Mass or Volume Air Flow A Circuit                    |
| Print      |                                                      |

Рис 6-3 Пример экрана данных подробно

4. Если Вы просматриваете текущие параметры или «замороженные» данные, используйте **Next Frame** или **Pre.Frame** для пролистывания всех возможных фрагментов.

| 1 of 4 Frame                      |     |           |
|-----------------------------------|-----|-----------|
| Numbers of DTCs                   | 0   |           |
| Fuel system 1 status              |     |           |
| Fuel System 2 status              |     |           |
| Calculated Load Value             | 0.0 | %         |
| <b>Engine Coolant Temperature</b> | 10  | °F        |
| Short Term Fuel Trim-Bank 1       | 0.0 | %         |
| Pre Frame<br>Print                |     | NextErame |

Рис 6-4 Пример экрана данных подробно

5. Для удаления записи пролистайте с помощью стрелок до неё и нажмите **Delete**. Для удаления все записей, нажмите **Delete All**. Нажмите **Yes** для удаления и **No** для выхода.

## **7 Системные настройки**

Этот раздел показывает, как произвести специальные настройки в сканере. Когда выбран пункт Setup, появится меню с сервисными возможностями. Обычно, это меню в себя включает:

- Язык
- Единицы измерения
- Настройка сигналов
- Тест клавиатуры
- Тест экрана
- $\bullet$  О сканере...
- Ярлыки

## 7.1 Выбор Языка

Выбор языка открывает экран с выбором языка системы. По умолчанию установлен английский язык.

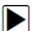

Для установки языка:

1. Пролистайте стрелками до пункта **Language** в Меню Настроек и нажмите **ENTER**.

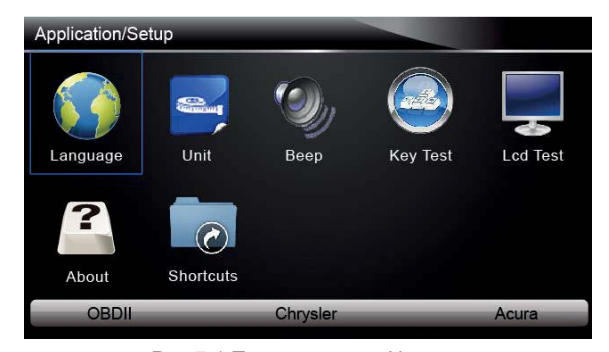

47 AutoMaster Pro Инструкция V1.01 Рис 7-1 Пример экрана Настроек

2. Нажмите стрелки **ВЛЕВО/ВПРАВО** для выбора языка и нажмите **ENTER**. Нажмите **Back** для выхода и возврата.

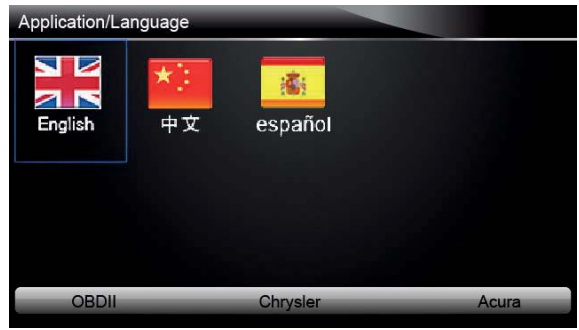

Рис 7-2 Пример экрана Выбора Языка

### 7.2 Изменение Единиц измерения

Это меню позволяет выбрать Метрическую или Дюймовую систему единиц.

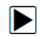

Для изменения единиц: 1. Пролистайте стрелками до пункта **Units** в Меню Настроек и нажмите **ENTER**.

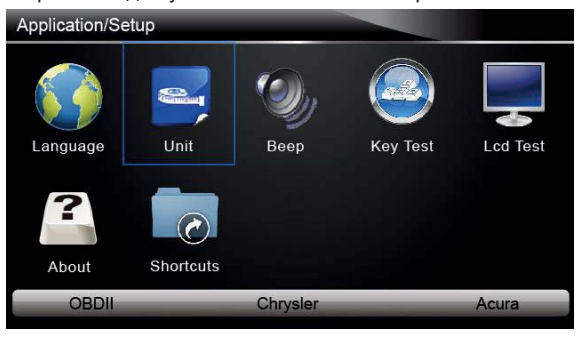

Рис 7-3 Пример экрана Настроек

2. Нажмите стрелки **ВЛЕВО/ВПРАВО** для выбора языка и нажмите **ENTER**.

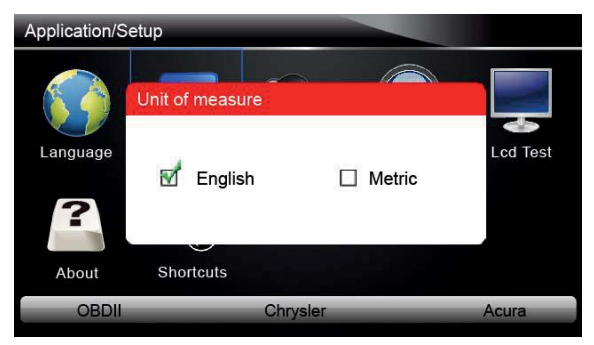

Figure 7-4 Пример экрана Выбора Единиц

## 7.3 Настройка сигнала

Выбрав Настройку Сигнала, откроется окно, позволяющее включит/выключить звук.

Для настройки сигнала:

1. Пролистайте стрелками до пункта **Beep Set** в Меню Настроек и нажмите **ENTER**.

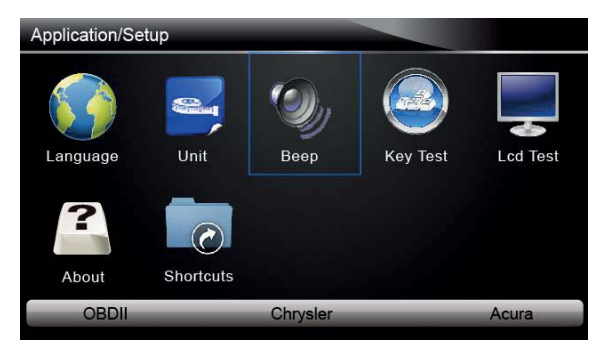

Рис 7-5 Пример экрана Настроек

2. Нажмите стрелки **ВЛЕВО/ВПРАВО** для выбора и нажмите **ENTER**.

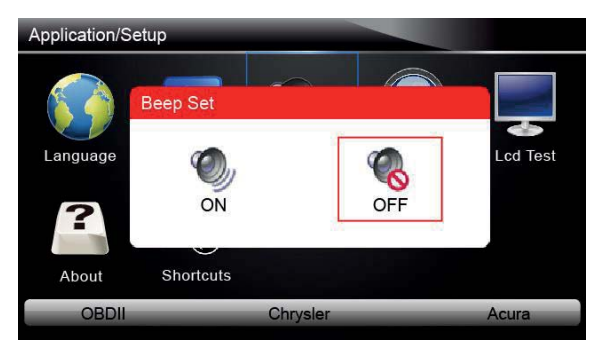

Figure 7-6 Пример экрана ВКЛ/ВЫКЛ сигнала

### 7.4 Тест Клавиатуры

Выбрав Тест Клавиатуры, появится экран, позволяющий проверить работу клавиш на клавиатуре.

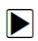

Для теста клавиатуры:

1. Пролистайте стрелками до пункта **Key Test** в Меню Настроек и нажмите **ENTER**.

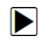

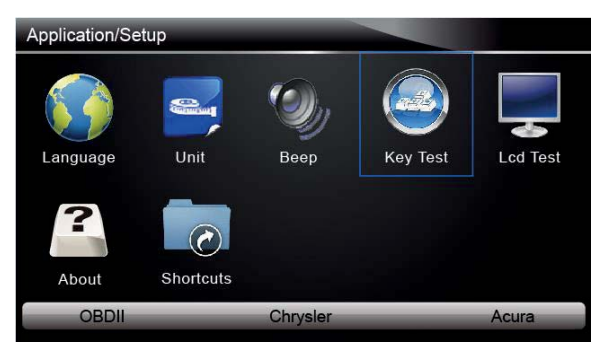

Рис 7-7 Пример экрана Настроек

2. Нажмите любую клавишу для запуска теста. Виртуальные клавиши связаны с клавишами, которые Вы нажимаете, клавиши на экране будут подсвечены если все в порядке.

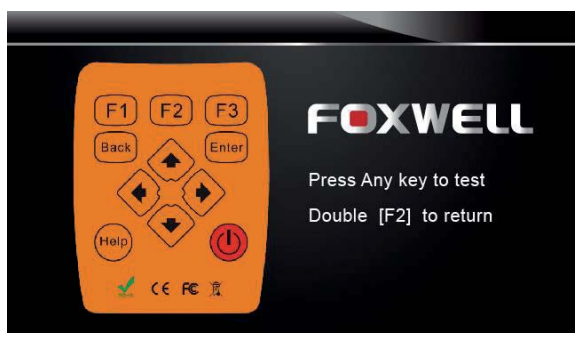

Рис 7-8 Пример экрана Теста Клавиш

3. Для выхода из тестирования, нажмите дважды кнопку F2.

### 7.5 Тест экрана

Выбрав Тест экрана, откроется экран для проверки работоспособности дисплея.

Для теста экрана:

 $\blacksquare$ 

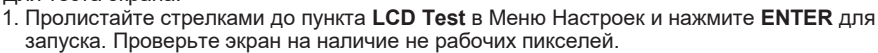

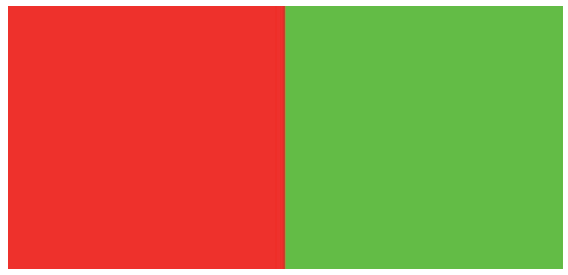

Рис 7-9 Пример экрана Теста дисплея

2. Для выхода нажмите **Back**.

### 7.6 О сканере…

Выбрав О сканере… откроется информация о сканере, такая как: серийный номер, пароль и пр.

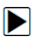

Для просмотра информации:

1. Пролистайте стрелками до пункта **About** в Меню Настроек и нажмите **ENTER**.

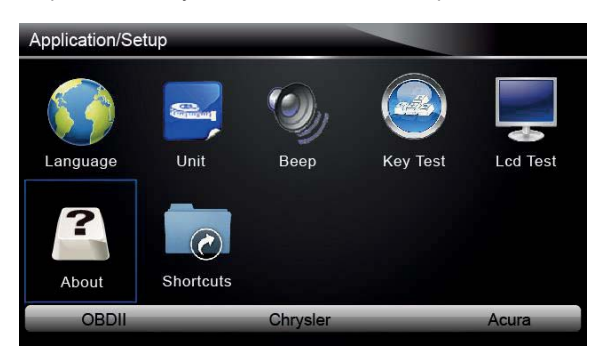

Рис 7-10 Пример экрана Настроек

2. Подробная информация появится на экране.

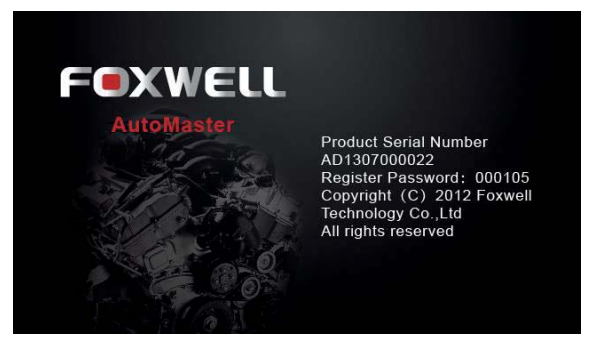

Рис 7-11 Пример экрана с Информацией

3. Нажмите **Back** для выхода и возврата в Меню Настроек.

### 7.7 Настройка Ярлыков

Selecting Shortcuts option lets you to change the functionality of the shortcut buttons.

Для привязки функции к ярлыку:  $\blacktriangleright$ 

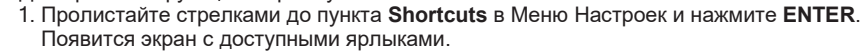

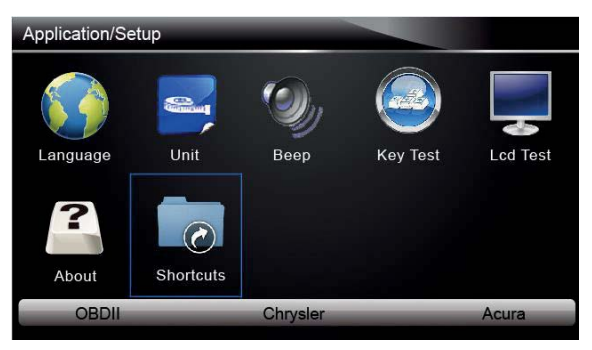

Рис 7-12 Пример экрана Настроек

2. Нажмите стрелки **ВВЕРХ/ВНИЗ** для выбора ярлыка и нажмите **ENTER**. Появится список с загруженными приложениями.

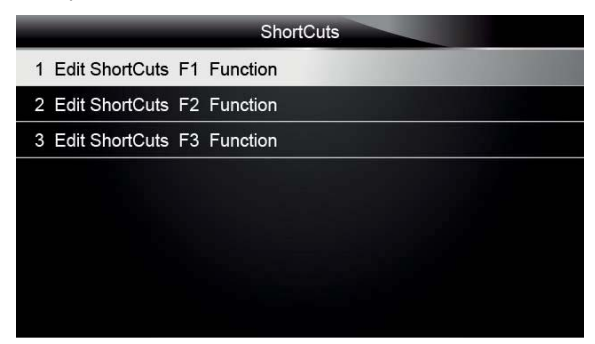

Рис 7-13 Пример экрана Ярлыков

- 3. Пролистайте стрелками **ВВЕРХ/ВНИЗ** для подсвечивания приложения и нажмите **ENTER** для связи приложения с ярлыком.
- 4. Нажмите любую клавишу для выхода и возврата.